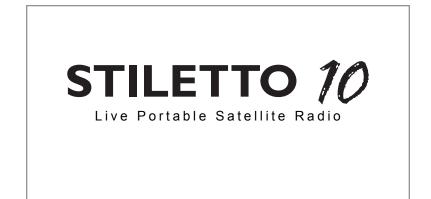

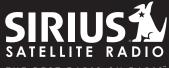

THE BEST RADIO ON RADIO

# **User Guide**

### Congratulations on the purchase of your new Stiletto 10!

The Stiletto 10<sup>™</sup> is SIRIUS's first live personal satellite radio. It includes everything you need to listen live to SIRIUS<sup>®</sup> radio almost anywhere you want to go. Powerful features allow you to record up to 10 hours of SIRIUS broadcasts.

With your Stiletto 10 you can:

- Listen live to more than 125 SIRIUS satellite channels of 100% commercial free music, sports, and talk programming.
- Store up to 10 hours of recordings from live SIRIUS broadcasts.
- Schedule recordings up to 6 hours long so you never miss your favorite shows.
- Mark any music or artist you hear for a seek alert, which will alert you whenever that song
  or artist is playing.

The Stiletto 10 includes My Sirius Studio™ software to keep the device software current.

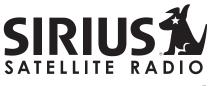

THE BEST RADIO ON RADIO

## Table of Contents

| TABLE OF CONTENTS                                     | . 2  |
|-------------------------------------------------------|------|
| WARNING AND SAFETY INFORMATION.                       | . 4  |
| FCC Caution                                           | 4    |
| FCC Interference Statement.                           | 4    |
| FCC Radiation Exposure Statement.                     | 5    |
| Canadian Compliance                                   |      |
| General Precautions                                   | 5    |
| PACKAGE CONTENTS                                      | . 8  |
| BATTERY LIFE, INSTALLATION, AND CHARGING              | 10   |
| CONTROLS                                              | 13   |
| Stiletto 10 Reference Guide                           |      |
| Using the Media Dial                                  | . 17 |
| GETTING STARTED                                       |      |
| Turning the Stiletto 10 On/Off, Sleep, and Lock Modes | . 18 |
| Navigating Menus and Lists                            |      |
| Receiving the SIRIUS Satellite Signal                 | . 21 |
| Subscribing to the SIRIUS Service                     |      |
| Connecting the Stiletto 10 to a PC Computer.          | . 24 |
| OPERATION                                             | 25   |
| Satellite Radio                                       | . 26 |
| Library                                               |      |
| Radio Replays                                         |      |
| Recording                                             |      |
| Settings                                              | . 52 |
| MY SIRIUS STUDIO SOFTWARE INSTALLATION                | 57   |
| TROUBLESHOOTING                                       | 58   |
| OPTIONAL ACCESSORIES.                                 | 59   |

| SPECIFICATIONS                   |   |   |   |   |   |   |   |  |   |   | • | • |   |   |   |   |   |   |   |   | 61 |
|----------------------------------|---|---|---|---|---|---|---|--|---|---|---|---|---|---|---|---|---|---|---|---|----|
| WARRANTY                         |   |   |   |   |   |   |   |  |   |   |   |   |   |   |   |   |   |   |   |   | 62 |
| END USER LICENSE AGREEMENT       |   |   |   |   |   |   |   |  |   |   |   |   |   |   |   |   |   |   |   |   | 63 |
| COPYRIGHTS & TRADEMARKS .        |   |   |   |   |   |   |   |  |   |   |   |   |   |   |   |   |   |   |   |   |    |
| Copyrighted Broadcast Material . |   |   |   |   |   |   |   |  |   |   |   |   |   |   |   |   |   |   |   |   |    |
| Copyrights & Trademarks          | · | • | • | • | • | • | • |  | • | • | • | • | • | · | • | • | • | • | • | · | 71 |
| SIRIUS ID                        |   |   |   |   |   |   |   |  |   |   |   |   |   |   |   |   |   |   |   |   | 72 |
| INDEX                            |   |   |   |   |   |   |   |  |   |   |   |   |   |   |   |   |   |   |   |   | 73 |

# Warning and Safety Information

## FCC Caution

Any changes or modifications not expressly approved by the party responsible for compliance could void the user's authority to operate this equipment.

This device complies with part 15 of the FCC Rules.

Operation is subject to the following two conditions:

- 1. This device may not cause harmful interference, and
- 2. This device must accept any interference received, including interference that may cause undesired operation.

This transmitter must not be co-located or operating in conjunction with any other antenna or transmitter.

## FCC Interference Statement

This equipment has been tested and found to comply with the limits for a Class B digital device, pursuant to Part 15 of the FCC Rules. These limits are designed to provide reasonable protection against harmful interference in a residential installation. This equipment generates, uses and can radiate radio frequency energy and, if not installed and used in accordance with the instructions, may cause harmful interference to radio communications. However, there is no guarantee that interference will not occur in a particular installation. If this equipment does cause harmful interference to radio or television reception, which can be determined by turning the equipment off and on, the user is encouraged to try to correct the interference by one of the following measures:

- Reorient or relocate the receiving antenna.
- Increase the separation between the equipment and receiver.
- Connect the equipment into an outlet on a circuit different from that to which the receiver is connected.
- Consult the dealer or an experienced radio/TV technician for help.

## FCC Radiation Exposure Statement

This equipment complies with the FCC radiation exposure limits set forth for an uncontrolled environment.

### Canadian Compliance

This Class B digital apparatus complies with Canadian ICES-003. Cet appareil numérique de la classe B est conforme à la norme NMB-003 du Canada.

### **General Precautions**

SIRIUS disclaims all liability for hearing loss, bodily injury, or property damage as a result of the use or misuse of this product.

### Volume and Hearing Safety Precautions

- When listening to your Stiletto, be aware of your surroundings. The use of earbuds or headphones while riding a bike or operating a vehicle or motorcycle may be prohibited by law, and is not recommended.
- If you experience ringing in the ears while listening, stop using the Stiletto and consult a medical professional.
- When using your Stiletto, start the volume low and gradually turn it up to a medium level which you can hear. If the ambient sounds around you are noisy or loud, do not turn the volume up to high level. Find a quieter location instead.
- Permanent hearing loss can occur if you set the volume too high. Your ears adapt to the loud volume and can be permanently damaged.
- The use of earbuds or headphones for an extended period of time can cause serious damage to your ears. Wearing them for prolonged periods of time or while sleeping is not recommended.

### Liquid Crystal Precautions

If the LCD screen on the Stiletto is damaged, do not to touch the liquid crystal fluid. If any of the following situations happen, take the action indicated:

- 1. If the liquid crystal fluid comes in contact with your skin, wipe the skin area with a cloth and then wash the skin thoroughly with soap and running water.
- If the liquid crystal fluid gets into your eye, flush the eye with clean water for at least 15 minutes. Seek medical care.
- 3. If the liquid crystal fluid is ingested, flush your mouth thoroughly with water. Drink large quantities of water and induce vomiting. Seek medical care.

### **General Safety Precautions**

Be sure to observe the following warnings. Failure to follow these safety instructions and warnings may result in a serious accident.

- Do not expose the Stiletto to moisture or use it near or in water. Do not handle it with wet hands, or let water or any other liquid spill on or in it.
- Do not operate the Stiletto in a way that might divert your attention from driving safely. As a driver, you alone are responsible for safely operating your vehicle in accordance with traffic safety laws at all times.
- Be sure the unit is installed as described in the installation instructions in this guide. When installing the unit using a Vehicle Kit, Home Kit or Executive Sound System, follow the installation instructions included with those accessories.
- To avoid short circuits, do not open the unit, and never put or leave any metallic objects (coins, tools, etc.) inside the unit.
- If the unit emits smoke or unusual odors, turn the power off immediately, and disconnect the unit from any power source.
- Do not drop the unit or subject it to strong shocks.
- If the unit doesn't seem to be working properly, turn the unit off, remove the battery from the unit, wait 10 seconds, replace the battery and then turn it on again.

### My Sirius Studio Software

The My Sirius Studio software CD-ROM included with the Stiletto 10 will allow you to connect your Stiletto 10 to your PC computer running the Windows® XP operating system with Service Pack 2. Be sure to periodically connect the Stiletto 10 to your PC computer to load the latest device software updates. Refer to the user guide included on the software CD-ROM for further information on installing and using the software.

The My Sirius Studio software should be installed *before* connecting the Stiletto 10 to your PC computer.

#### **Operating Temperature**

The Stiletto 10 is designed to operate between  $-5^{\circ}$  to  $+40^{\circ}$  C (23° to  $104^{\circ}$  F). Avoid leaving the unit in a vehicle or elsewhere where the temperature may fall outside this range. Extreme temperatures or extreme temperature fluctuations can degrade the performance of the LCD display screen, and possibly damage it.

### **Cleaning and Maintenance**

If the Stiletto 10 becomes dirty, turn the power off and wipe it clean with a soft clean cloth. Do not use hard cloths, paint thinner, alcohol, or other volatile solvents to clean. These may cause damage to the unit.

## Package Contents

The following items are included with your purchase of the Stiletto 10:

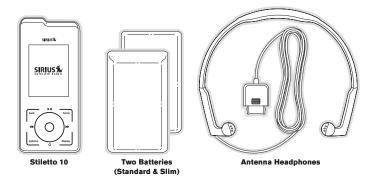

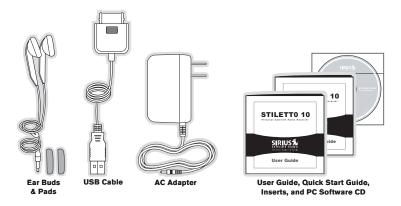

#### ENHANCING THE VERSATILITY OF YOUR STILETTO

#### Stiletto Vehicle Kit (Model SLV1)

In order to use your Stiletto in a vehicle, you will need the Stiletto Vehicle Kit. The kit includes a compact vehicle dock that rapidly charges your Stiletto's battery, connects to an externally mounted antenna for more reliable reception, and plays audio through your vehicle's stereo system. Ten dedicated preset buttons (30 presets total) and an included remote control make it easy to tune and operate your Stiletto without taking your eyes from the road.

### Stiletto Home Kit (Model SLH1)

The Stiletto Home Kit provides everything you need to use the Stiletto in your home or office. The sleek home dock provides a convenient way to charge your Stiletto's battery along with an extra slot for charging a spare battery. The included indoor/outdoor antenna provides improved reception, while audio cables enable you to connect the Stiletto to amplified speakers or a home entertainment system. A remote control is included, along with USB cable and PC computer software for optionally connecting the home dock to your PC computer.

# Battery Life, Installation, and Charging

Two batteries are supplied with your Stiletto 10, a slim battery and a standard battery. The batteries when fully charged will provide a range of listening times depending on the listening mode. The following table provides the approximate listening times:

| Listening       | Approximate I    | Listening Time |
|-----------------|------------------|----------------|
| Mode            | Standard Battery | Slim Battery   |
| Satellite Radio | 4 hours          | 2 hours        |
| Library         | 20 hours         | 10 hours       |
| Radio Replays   | 20 hours         | 10 hours       |

As batteries age, the amount of listening time diminishes. Replacement (or spare) batteries are available from your SIRIUS product distributor.

The amount of listening time the battery provides is dependent upon several settings: decreasing the length of time the backlight of the display screen remains on will prolong battery life as well as adjusting the brightness of the display screen to a dimmer setting. Both of these adjustments are made through the *Settings* menu. Refer to *Brightness* and *Backlight Timer* on page 53 for details about these settings.

### Stiletto 10 Battery Installation and Removal

To install the battery, refer to Figure 1 and slide the bottom of the battery (1) into the bottom of Stiletto 10 (2) until the battery engages the clips. Then press the left side of the battery down (3) until the release latch (4) locks the battery in place.

To remove the battery from the Stiletto 10, pull the release latch (4). When the battery pops up, grasp the battery and slide it toward the latch until it disengages from the radio.

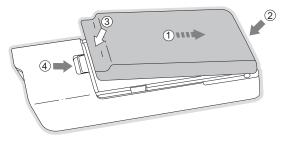

Figure 1

### **Battery Charging**

The battery in the Stiletto 10 is shipped partially charged but should be fully charged before using. For the fastest charging time, the Stiletto 10 should be turned off while the battery is being charged. When off, a fully discharged slim battery will charge in 2 hours and a standard battery will charge in 4 hours.

To charge the Stiletto, power the unit off and connect the AC Adapter as shown in Figure 2.

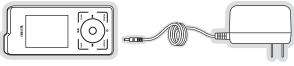

Figure 2

### **Battery Disposal**

When disposing of batteries, do so in accordance with the local waste disposal regulations. Batteries should not be disposed of in household waste, but should be recycled instead.

## Controls

### Stiletto 10 Reference Guide

Figure 1 identifies the buttons, controls, and connectors of the Stiletto 10.

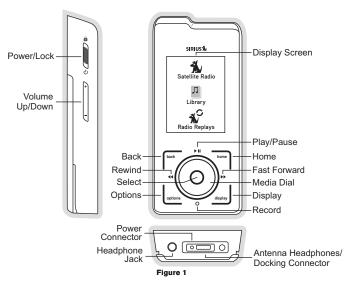

The following table describes the functions of the buttons and controls on the Stiletto 10.

| Stiletto 10 Button and Control Descriptions |               |                                                                                                    |                                                                                                    |  |  |  |  |  |
|---------------------------------------------|---------------|----------------------------------------------------------------------------------------------------|----------------------------------------------------------------------------------------------------|--|--|--|--|--|
| Button                                      | Action        | Satellite Radio Mode                                                                                                    | Replay/Library<br>Mode                                                                                                    |  |  |  |  |  |
|                                             | Slide<br>Up   | Locks all buttons on the Stiletto 10                                                                                                    |                                                                                                    |  |  |  |  |  |
| ሆ/ፅ                                         | Center        | Unlocks all buttons on the Stilett                                                                                                    | o 10                                                                                                    |  |  |  |  |  |
| Power/Lock                                  | Slide<br>Down | radio in sleep mode (if On)                                                                                                    | Slide down and release: Turns Stiletto 10 On (if Off), or places<br>adio in sleep mode (if On)<br>Slide down and hold for 5 seconds: Turns the Stiletto 10 Off |  |  |  |  |  |
| <b>+/−</b><br>Volume                        | Press         | + Increases the audio volume<br>- Decreases the audio volume                                                                            |                                                                                                    |  |  |  |  |  |
| Play/Pause                                  | Press         | Pauses a broadcast or resumes<br>playing a paused broadcast                                                                             | Pauses or resumes playing the recording                                                                                                    |  |  |  |  |  |
| Rewind                                      | Press         | If listening, skips to the previ-<br>ous song or show<br>If in a channel or preset list,<br>moves through categories or<br>preset banks | Skips to the beginning of the song or show                                                                                                    |  |  |  |  |  |
|                                             | Hold          | If listening, rewinds through a broadcast                                                                                               | Rewinds through song or show                                                                                                    |  |  |  |  |  |

| Stiletto 10 Button and Control Descriptions Continued |        |                                                                                                    |                                       |  |  |  |
|-------------------------------------------------------|--------|----------------------------------------------------------------------------------------------------|---------------------------------------|--|--|--|
| Button                                                | Action | Satellite Radio Mode                                                                                                    | Replay/Library<br>Mode                |  |  |  |
| Fast-Forward                                          | Press  | If listening, skips in the replay<br>buffer to the next song or show<br>If in a channel or preset list,<br>moves through categories or<br>preset banks | Skips to the next song or show        |  |  |  |
|                                                       | Hold   | Fast-Forwards through the<br>replay buffer                                                                                                    | Fast-Forwards through song<br>or show |  |  |  |
| 0                                                     | Press  | Displays recording setup                                                                                                    | No Action                             |  |  |  |
| Record                                                | Hold   | screen. While recording,<br>prompts to stop recording                                                                                                  | No Action                             |  |  |  |
| Media Dial                                            | Scroll | If listening, displays channel or category list<br>If in a list, menu, or prompt, scrolls to next or previous item                                     |                                       |  |  |  |
| Select                                                | Press  | ress Selects highlighted item a in list, menu, or prompt                                                                                               |                                       |  |  |  |
| back                                                  | Press  | Returns back to the screen displayed just prior to the currently displayed screen                                                                      |                                       |  |  |  |
| home                                                  | Press  | First press returns to the Home screen<br>Additional press returns to the Now Playing screen                                                           |                                       |  |  |  |
| options                                               | Press  | Displays available options for the currently displayed screen<br>If no options are available, nothing is displayed                                     |                                       |  |  |  |

| Stiletto 10 Button and Control Descriptions Continued |        |                                                                                                    |                                                                                         |  |  |  |  |
|-------------------------------------------------------|--------|----------------------------------------------------------------------------------------------------|-----------------------------------------------------------------------------------------|--|--|--|--|
| Button                                                | Action | Replay/Library<br>Mode                                                                                                    |                                                                                         |  |  |  |  |
| display                                               | Press  | Cycles between 3-chan-<br>nel display mode, 6-channel<br>display mode, artist name, and<br>song title when in the channel<br>browsing mode | Cycles list of recordings<br>between order by date or by<br>channel (Library mode only) |  |  |  |  |

## Using the Media Dial

The ● Media Dial of the Stiletto 10 is controlled by placing your finger on the ● Media Dial and rotating the dial clockwise or counter-clockwise to scroll, highlighting a channel, genre, preset, menu item, or list item. (Figure 4) It may also be pressed at the north, south, east and west locations for selecting **HI** Play/Pause, O Record, **D** Fast-Forward, and **H** Rewind as labeled. Pressing the center button provides the ● Select function for selecting a highlighted item.

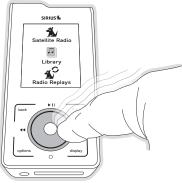

Figure 4

## Getting Started

### Turning the Stiletto 10 On/Off, Sleep, and Lock Modes

To turn the Stiletto 10 on, slide the  $\bigcirc$  Power/Lock switch down momentarily and then release it. When on, to put the Stiletto into sleep mode, slide the  $\circlearrowright$  Power/Lock switch down momentarily and release it. The Stiletto will display *Going to Sleep*. (Figure 1) Sleep mode allows the Stiletto to start up quickly when powered on. The Stiletto will power itself completely off after 18 hours of sleep.

To turn the Stiletto 10 completely off, hold the  $\mathfrak{O}$  Power/Lock switch down for 5 seconds until the display goes blank. When completely off, the battery will remain charged for several weeks. When completely off, the Stiletto will take 1–2 minutes to power up. (Figure 2)

The Stiletto 10 may be locked to prevent the accidental pressing of a button by sliding the Dewer/Lock switch up to the locked position (Figure 3) The Dewer/Lock switch must be placed back into the unlocked (center) position for the other buttons to function.

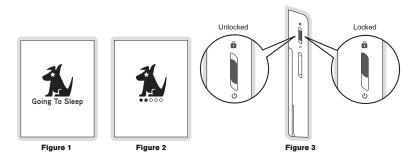

## Navigating Menus and Lists

The menu and list structures in the Stiletto 10 are navigated by using the  $\bullet$  Media Dial to scroll through a menu or list to highlight your choice, and then pressing the  $\bullet$  Select button to select the choice. To return to the Home screen at any time, press the  $\overrightarrow{\bullet}$  Home button. (Figure 4)

Tip: Pressing the Thome button twice from any menu will return you to the Now Playing screen.

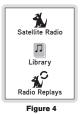

Let's say you have saved a recording from channel 13 and now you want to listen to it. Use the • Media Dial to highlight a choice and press the • Select button to select the choice until you have navigated to the song. Refer to Figure 5 for an example.

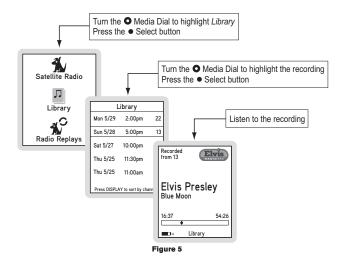

In this user guide, menu or list structures like the previous example are shown as:

```
Home → Library → [Select from list] → Listen.
```

The  $\square$  Back button will move you back to the previous display screen and the  $\square$  Home button will return you to the Home screen. Pressing the  $\square$  Home button again will return you to the Now Playing screen.

## Receiving the SIRIUS Satellite Signal

The SIRIUS satellite signal is broadcast from satellites covering almost all of North America. To receive the satellite signal your Stiletto must have a clear view of the sky. Obstructions such as buildings, trees, bridges, and high voltage power lines can interfere with the satellite signal.

The human body will also block satellite signal reception if it is placed between the Stiletto and the sky. It is possible to lose even a strong signal as you move and change position.

The use of the antenna headphones included with your Stiletto will help to significantly eliminate these issues. By placing the antenna above any interference from the body, signal reception can be improved. Figure 6 illustrates the satellite signal being received by the Stiletto 10 using the antenna headphones, with no obstacles blocking the antenna headphones from having a clear view of the sky.

You can view the signal strength in your location by first selecting Satellite Radio, and then from the Home screen navigating to Settings  $\rightarrow$  Device  $\rightarrow$  Antenna Aiming. (Figure 7) At least one of the signals should be greater than 50% to reliably activate and use the Stiletto 10.

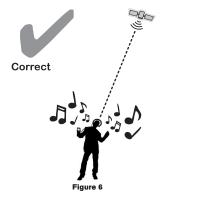

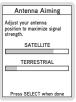

Figure 7

Figures 8 and 9 illustrate several unacceptable situations where obstacles are blocking the Stiletto 10 from having a clear view of the sky, preventing reception of the signal from the SIRIUS satellites.

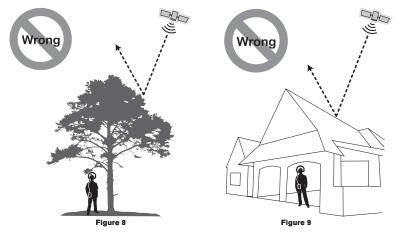

### Subscribing to the SIRIUS Service

Before you can listen to the SIRIUS service, you need to activate your subscription. The Stiletto must be receiving the SIRIUS signal throughout the activation procedure. To subscribe, do the following:

 To activate your Stiletto 10, first be sure the battery is fully charged. Attach the antenna headphones and position yourself so that your Stiletto 10 is receiving a good SIRIUS signal, as described in the previous section.

- Select Satellite Radio → All Channels and tune to channel 184. The SIRIUS channel line-up will begin updating. Wait until the channel updates have completed before pressing any buttons.
- Once the channels have been updated, the display will change to Call 1-888-539-SIRIUS to Subscribe. You should be able to hear audio from channel 184, the SIRIUS Weather and Emergency channel.
- 4. Use the O Media Dial to tune to channel 0 to display the Stiletto 10's unique 12-digit SIRIUS ID Number (SID). (Figure 10) The SID number is also available on the Stiletto 10's packaging, and may also be accessed by selecting from the Home screen, Settings → Device → Sirius ID. Write the SID number down in the space provided near the end of this user guide.
- 5. Have your credit card handy and contact SIRIUS on the Internet at:

### https://activate.siriusradio.com/

and follow the prompts to activate your subscription. You can also call SIRIUS toll-free at: 1-888-539-SIRIUS (1-888-539-7474).

 When you have successfully subscribed to the SIRIUS service, and the Stiletto 10 has been updated with your subscription information, an alert will be displayed. To continue, press the 
 Select button.

You are now ready to begin enjoying Sirius Satellite Radio's digital entertainment, and can tune to other channels!

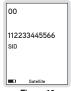

Figure 10

## Connecting the Stiletto 10 to a PC Computer

Your Stiletto 10 includes My Sirius Studio software and a USB cable for connecting to a PC computer. The Stiletto 10 should be periodically connected to a PC computer to receive device software updates for the Stiletto.

Before connecting the Stiletto 10 to your PC computer, install the My Sirius Studio software that came with your Stiletto. Refer to the *My Sirius Studio Software Installation* section on page 57 for more information.

To connect the Stiletto 10 to a PC computer, connect one end of the USB cable to the Stiletto 10 and the other end to an available USB port on the PC computer, as shown in Figure 11.

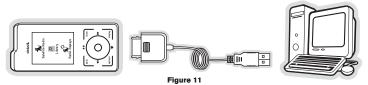

Your PC computer software will recognize the Stiletto and ask you which application you want to use to manage the content on your device. Choose My Sirius Studio.

When you connect to the PC computer, the Stiletto will display a message asking you to turn off Satellite Radio and connect. (Figure 12) You may cancel and continue listening to satellite radio, or stop satellite radio and connect to the PC computer.

| 28      | FACTION                                        |
|---------|------------------------------------------------|
| your PC | to connect to<br>satellite radio<br>p playing. |
| Stop sa | itellite radio                                 |
| Cancel  | connection to PC                               |
|         | Satellite 🔐                                    |

Figure 12

## Operation

The Stiletto 10 delivers great audio entertainment in three distinct listening environments:

- Satellite Radio. Listen live to satellite broadcasts of all SIRIUS 100% commercial free music channels, talk, and sports programming. (Page 26)
- Library. Listen to recordings saved from SIRIUS broadcasts. (Page 38)
- Radio Replays. Listen to content which has been automatically saved from your favorite music channels. (Page 44)

Each of these environments are described in detail in the sections following along with:

- Recording. Set up scheduled recordings to record SIRIUS broadcasts. (Page 48)
- Settings. Make changes to the global settings of the Stiletto 10 to personalize your experience. (Page 52)

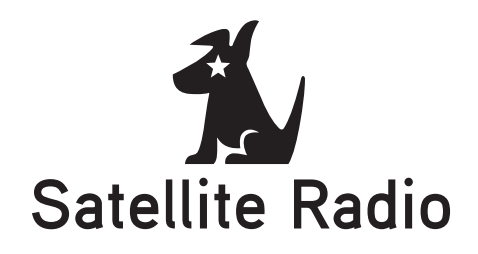

Satellite Radio allows you to listen to live SIRIUS broadcasts when you are receiving a signal from the SIRIUS satellite or terrestrial transmitters. You can browse and select the SIRIUS channels, and see information about the songs, artists, sports, news, weather, and traffic being broadcast.

To access Satellite Radio on your Stiletto 10, from the Home screen use the • Media Dial to highlight Satellite Radio and press the • Select button.

#### NOW PLAYING SCREEN INFORMATION

The Now Playing screen for Satellite Radio provides information such as the currently tuned channel, song or show being played, mode, recording, and other information. Figure 1 identifies the information which may be displayed when in the Satellite Radio mode.

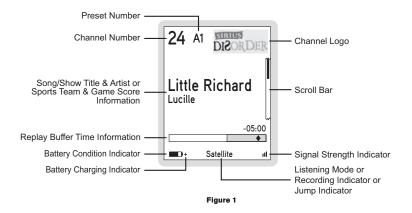

### BROWSING AND NAVIGATING CHANNELS

When Satellite Radio is selected (Figure 2), channels may be browsed in several ways:

- In a list of all channels in numerical order. (Figure 3)
- In a list of channels which have been saved as presets. (Figure 4)
- In groupings of channels by genre (also referred to as categories) such as Pop, Rock, Country, etc. (Figure 5)

Use the O Media Dial to highlight your choice, and press the • Select button.

As you browse the lists, the channel names will be spoken if this feature is enabled. Channels may be selected for listening from any of the lists by using the • Media Dial to scroll and highlight a selection and then pressing the • Select button.

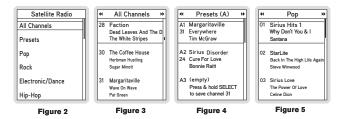

The L Display button toggles the display screen between a 3 channel list mode and a 6 channel list mode. (Figures 6 & 7)

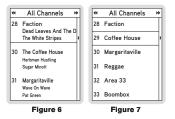

### CHANNEL PRESETS

Channels which you tune frequently and want to be able to access quickly may be added to a list of presets. Presets are grouped into three banks, A, B, and C which store 10 presets each for a total of 30 presets. Presets are displayed as A1, A2, B1, B2, etc. (Figure 4)

### Tuning to a Saved Preset

Saved presets may be selected by browsing the Presets category:

- 1. Select Presets from the Satellite Radio screen. (Figure 2)
- 3. Use the O Media Dial to highlight a preset and press the Select button.

### Saving Channels as Presets

To save a channel as a preset:

- 1. Tune to the desired channel.
- 2. Press the 💆 Options button.
- 3. Highlight Save Channel as Preset and press the 
  Select button. (Figure 8)

If you have chosen a preset which has already been assigned to a channel, the preset will be replaced with the new channel.

### **Removing a Channel Preset**

To remove a channel as a preset:

- 1. Select Presets from the Satellite Radio screen. (Figure 2)
- 2. Use ◀ Rewind and ➡ Fast Forward to navigate between the A, B, and C, banks of presets. (Figure 4)
- Use the Media Dial to highlight the preset you want to remove and press the U Options button.
- 4. Highlight *Remove this Preset* and press the Select button to remove the preset. (Figure 9)

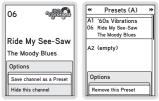

Figure 8

Figure 9

### PAUSING, REWINDING, AND REPLAYING LIVE RADIO

While listening to satellite radio, up to the most recent 60 minutes of the broadcast may be put into a temporary replay buffer. You may rewind to replay something you just heard or you may press **MI** Play/Pause to pause the live broadcast. You may resume listening to the broadcast at any time, beginning from the point where the broadcast was paused, or you can fast-forward or rewind through the replay buffer, pause the replay buffer again, or return to the live broadcast.

The replay buffer is retained until the memory becomes full. When memory becomes full, the oldest part of the replay buffer is deleted to make room for the new material so that the live broadcast can continue to be added to the replay buffer. The replay buffer is discarded when the Stiletto 10 is either turned off or tuned to another channel or to a playlist.

#### Pausing a Live Broadcast

To pause a live broadcast:

- 1. Press II Play/Pause to pause a live broadcast.
- The audio will mute and a time bar will be shown near the bottom of the display screen indicating how much of the replay buffer is filled with the broadcast. (Figure 10)

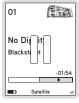

Figure 10

#### Playing a Paused Broadcast

Press **II** Play/Pause to begin playing a paused broadcast from the point at which it was paused. To jump ahead to the live broadcast, press **IF** Fast-Forward until you reach the live broadcast.

### Fast-Forwarding and Rewinding Through Broadcasts

Press IP Fast-Forward or ◀ Rewind to navigate through the replay buffer. Pressing and releasing moves forwards or backwards to the start of the next or previous segment.

Pressing and holding  $\clubsuit$  Fast-Forward or  $\clubsuit$  Rewind moves progressively faster forward or backwards in the buffer.

As you fast-forward or rewind, the ♦ diamond indicator in the time bar will move to show your current playback position relative to the live broadcast. (Figures 11 & 12)

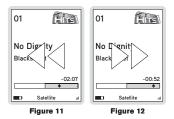

### RECORDING FROM A LIVE BROADCAST

Content can be saved by using O Record when listening to a live satellite broadcast. If there is not enough space to save the content, the oldest content is deleted in order to make room for the new content. Recording sessions are limited to a maximum duration of 6 hours.

To record:

- Press O Record to begin the recording. You will be prompted to select to record to the next hour (for example, *Record until 7:00 PM*), or to select *Recording options...* where you can customize the recording. (Figure 13) If you select to record to the next hour, recording will begin immediately.
- 2. If you have chosen *Recording options...*, you will be presented with a screen where you can change the parameters for the recording. (Figure 14)
- Use the Media Dial to highlight the parameter you want to change and press the
   Select button.

- Use the Media Dial to scroll and change the parameter. When your selection is complete, press the Select button.
- 5. When all the parameters have been set, use the Media Dial to highlight *Done* and press the Select button. The recording will then begin if you have set the parameters to begin immediately. The ♡ heart icon will be displayed at the bottom center of the screen to indicate that a recording is in progress. (If you have selected for the recording to begin at a later time, the recording will begin at the scheduled time. Refer to the *Recording* section on page 48 for more information.)
- The recording is saved in the Library. Refer to the *Library* section on page 38 for information on playing back the recording.

| 10 ThePaths                                  | New Recording          |           |  |  |  |  |  |
|----------------------------------------------|------------------------|-----------|--|--|--|--|--|
|                                              | Channel:               | 10        |  |  |  |  |  |
| Recording options allow<br>you to change the | Date:                  | Mon 04/10 |  |  |  |  |  |
| duration or setup repeat<br>recordings.      | Start Time:            | 6:00 PM   |  |  |  |  |  |
| Record until 7:00 PM                         | Duration:              | 60 min    |  |  |  |  |  |
| Recording options                            | Repeating:             | No        |  |  |  |  |  |
|                                              |                        | Done      |  |  |  |  |  |
| Recording at                                 | Press SELECT to change |           |  |  |  |  |  |

Figure 13

Figure 14

### OTHER FEATURES

### Game Alert

You can program the Stiletto 10 to remember your favorite sports teams. The Stiletto 10 will then automatically alert you when any of your favorite sports teams are playing in a game. There is no limit on the number of teams you can select for game alerts.

### Adding and Removing Favorite Teams for Game Alerts

To add or remove favorite teams for game alerts:

- From the Home screen select Settings → Sports → Favorite Teams and select the sports league or college for the team you want to add or remove. (Figure 15) →
  - → To add teams for game alerts, select an individual team. (Figure 16) Selected teams will appear in the list with a ✓ check mark in the box next to the team name.

Tip: To add all teams in the list, press the 💆 Options button and choose Select All.

- → To remove teams, select the team you want to remove. The ✓ check mark next to the team name will be removed indicating it is no longer selected for game alerts.
- You may continue selecting or removing teams from other sports leagues by using the Back button to navigate back in the menu structure to select another league or college.

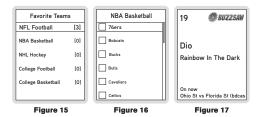

Whenever you're listening to Satellite Radio, either live or from the replay buffer, you'll receive an alert if any of your favorite teams are playing. (Figure 17) If you wish to tune to the channel playing the game, press the **L** Options button and select the *Listen to...* option.

#### Game Zone

The Game Zone category lists all the sports games which are currently playing for your favorite teams, and can be browsed for the games scores. (Figure 18) You can scroll though the list and select a game to tune to the channel where the game is being broadcast.

| <ul> <li>Game Zone</li> </ul> |    | * |
|-------------------------------|----|---|
| Devils                        | 3  | Ι |
| Sharks                        | 1  |   |
| 3rd period                    |    |   |
| Vanderbuilt                   | 10 |   |
| S Mississippi (bdcas          | 3  |   |
| 1st quarter                   |    |   |
| Vanderbuilt (bdcast)          | 3  |   |
| S Mississippi                 | 10 |   |
| 1st quarter                   |    |   |

Figure 18

### Sports Ticker

While you are listening to the Stiletto 10, you can have a sports ticker displayed which will show the scores of all your favorite teams which are currently playing. (Figure 19) The sports ticker is enabled through the *Settings* menu, as described in *Sports Ticker* on page 56.

| 19                       | ₩BU         | 22     | SAW |
|--------------------------|-------------|--------|-----|
| Dio<br><sub>Rainbo</sub> | w In The    | Da     | rk  |
| Ohio St<br>Florida S     | St (bdcast) | 0<br>0 | 10  |

Figure 19

### Parental Controls

The parental controls feature sets a password for access to specific channels. This will prevent access to these locked channels until the password is entered. (Figure 20)

No details about the current content of a locked channel will be displayed. When you attempt to access a locked channel, you will be prompted to enter your password before you can proceed. (Figure 21) The parental control feature is accessed through the *Settings* menu, as described in *Parental Controls* on page 56.

Hiding channels and genres, as described in the next section, can be an alternative to locking channels.

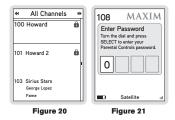

### Hide Channels and Genres

The hide feature allows you to designate channels and genres to not be displayed when browsing channel and genre lists. The hide feature differs from the parental control lock feature in that a locked channel will be displayed while browsing a list (but is password protected), while a hidden channel will never appear in a list.

Hidden channels are not locked, but can only be tuned by directly entering the channel number using the numeric keypad on the remote control when the Stiletto 10 is in a docking station. The hide feature is accessed through the *Settings* menu, as described in *Channels* on page 53.

### Artist and Song Seek Alert

This feature allows you to capture artist and song information in a seek list. When on, the radio continuously searches all SIRIUS channels and alerts you when an artist or song in the seek lists match a selection currently being played on another channel.

When a match is found to any artist or song in your seek lists, an alert will be displayed. (Figure 22) Pressing the  $\square$  Options button when the alert is displayed will give you the choice to tune to the channel where the match was found, or to delete the artist or song from the seek list. (Figure 23)

**Tip:** Pressing the • Select button while the alert is displayed will immediately tune you to the channel on which the song/artist is playing.

To save an artist or song, press the C Options button when tuned to a channel, and select Add Artist Seek or Add Song Seek. (Figure 24)

The artist and song seek lists are maintained using the *Settings* menu, as described in *Artist* and *Song Seek* on page 52.

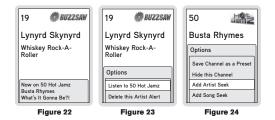

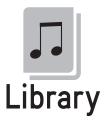

The Library contains all the recordings you have saved from live broadcasts. All the music, sports, talk shows, news broadcasts, and talk entertainment recordings can be browsed and selected for playback from the Library.

To access the Library on your Stiletto 10, from the Home screen use the • Media Dial to highlight Library and press the • Select button.

### NOW PLAYING SCREEN INFORMATION

When playing back content from the Library, the Now Playing screen provides information such as the song or show title, content length, and playback position. Figure 25 identifies the information which is displayed when in the Library mode.

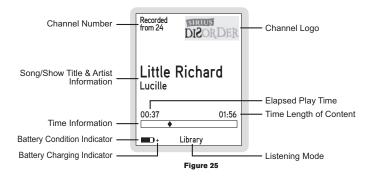

### BROWSING AND NAVIGATING THE LIBRARY

The recordings in the Library may be browsed by date recorded or channel recorded. (Figures 26 & 27) Pressing the ☐ Display button will allow you to select how the recordings will be sorted, either by date or by channel. Use the Media Dial to scroll through the list and press the Select button to select a highlighted item and begin playback.

While you are listening, the 🗖 Options button will allow you to delete the recording, or add the artist or song to the seek lists.

|                                  |         |       | h 1 |            |                  |     |
|----------------------------------|---------|-------|-----|------------|------------------|-----|
| L                                | Library |       |     | L          | ibrary.          |     |
| Mon 5/29                         | 2:00pm  | 22    |     | Sun 5/28   | 5:00pm           | 13  |
| Sun 5/28                         | 5:00pm  | 13    |     | Thu 5/25   | 11:00am          | 22  |
| Sat 5/27                         | 10:00pm | 33    |     | Mon 5/29   | 2:00pm           | 22  |
| Thu 5/25                         | 11:30pm | 80    |     | Sat 5/27   | 10:00pm          | 33  |
| Thu 5/25                         | 11:00am | 22    |     | Thu 5/25   | 11:30pm          | 80  |
| Press DISPLAY to sort by channel |         | annel |     | Press DISP | LAY to sort by d | ate |
| Figure 26                        |         |       | Fig | jure 27    |                  |     |

#### NAVIGATING PLAYBACK

While listening to content in the library, you can pause, fast-forward, or rewind. Pressing **№** Play/Pause will pause the content, or begin playing again after a pause. Use **№** Fast-Forward and **€** Rewind to move through the content: a single press will skip to the end or the beginning of the content, while pressing and holding will move through the content.

A time bar is displayed in which a  $\blacklozenge$  diamond icon indicates your current listening position in the content. (Figure 28)

| Recorded<br>from 16          | UAULT.  |
|------------------------------|---------|
| Bruce<br>Spring<br>Out In Ti |         |
| Out In 11                    | 01:49   |
| •                            | Library |
| Fie                          |         |

Figure 28

#### DELETING CONTENT FROM THE LIBRARY

Pressing the L Options button while listening will allow you to delete the recording. (Figure 29)

| from 16               |   |  |  |
|-----------------------|---|--|--|
| Bruce<br>Springsteen  |   |  |  |
| Out In The Street     |   |  |  |
| Options               |   |  |  |
| Remove this recording | ٦ |  |  |

Figure 29

### Artist and Song Seek Alert

This feature allows you to capture artist and song information in a seek list. When on, the radio continuously searches all SIRIUS channels and alerts you when an artist or song in the seek lists match a selection currently being played on another channel.

When a match is found to any artist or song in your seek lists, an alert will be displayed. (Figure 30) Pressing the  $\square$  Options button when the alert is displayed will give you the choice to tune to the channel where the match was found, or to delete the artist or song from the seek list. (Figure 31)

**Tip:** Pressing the • Select button while the alert is displayed will immediately tune you to the channel on which the song/artist is playing.

To save an artist or song, press the C Options button when tuned to a channel, and select Add Artist Seek or Add Song Seek. (Figure 32)

The artist and song seek lists are maintained using the *Settings* menu, as described in *Artist* and *Song Seek* on page 52.

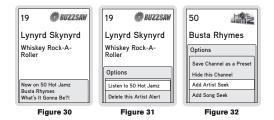

### Storage Limits

The Stiletto 10 limits and automatically manages the allocation of memory for specific types of content. The following table shows how memory space is prioritized:

| Content Type                         | Storage<br>Limitation | Notes                                                                                                    |
|--------------------------------------|-----------------------|----------------------------------------------------------------------------------------------------|
| Recordings &<br>Scheduled Recordings | 10 hours              | Scheduled recordings will be kept to the<br>minimum "keep" count with newer recordings<br>replacing older content. (Refer to the <i>Recording</i><br>section on page 48 for more information.)                                              |
| Radio Replays                        | Available<br>Memory   | Radio Replays are automatic recordings of favorite SIRIUS channels. (Refer to the <i>Radio Replays</i> section on page 44.) Radio Replays occupy any unused memory and are deleted automatically to make space available for other content. |

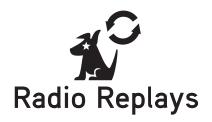

Radio Replays are automatic recordings of your favorite SIRIUS music channels. While listening to any SIRIUS music channel, blocks of programming may be saved for you in unused memory as a virtual channel. This assures that you will always have SIRIUS music to listen to, even when a Satellite Radio signal is not available.

Radio Replays are continuously refreshed. Once you have listened to the radio replay content, it may be deleted to make room for new content.

To access Radio Replays, from the Home screen use the **●** Media Dial to highlight Radio Replays and press the ● Select button.

### NOW PLAYING SCREEN INFORMATION

The Now Playing screen for Radio Replays provides information such as the channel the content was recorded from, song or show being played, mode, song length, and other information. Figure 33 identifies the information which is displayed when in the Radio Replays mode.

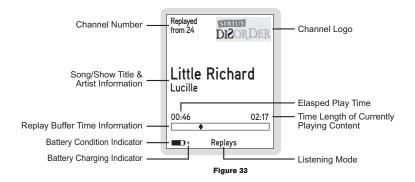

### NAVIGATING RADIO REPLAYS

Radio Replays are listed in numerical order by SIRIUS channel (Figure 34). Use the • Media Dial to scroll through the list of channels and the press the • Select button to choose a Radio Replay.

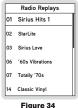

Figure 34

I Play/Pause will pause and resume playback of the selected Radio Replay. I Fast-Forward and ◀ Rewind allow you to move forward and backward through the content. The Stiletto 10 remembers the last point you paused or stopped in the Radio Replay and resumes playback at that point when you begin listening again.

The Doptions button allows you to delete all auto-recordings from a channel.

### Artist and Song Seek Alert

This feature allows you to capture artist and song information in a seek list. When on, the radio continuously searches all SIRIUS channels and alerts you when an artist or song in the seek lists match a selection currently being played on another channel.

When a match is found to any artist or song in your seek lists, an alert will be displayed. (Figure 35) Pressing the  $\square$  Options button when the alert is displayed will give you the choice to tune to the channel where the match was found, or to delete the artist or song from the seek list. (Figure 36)

**Tip:** Pressing the • Select button while the alert is displayed will immediately tune you to the channel on which the song/artist is playing.

To save an artist or song, press the C Options button when tuned to a channel, and select Add Artist Seek or Add Song Seek. (Figure 37)

The artist and song seek lists are maintained using the *Settings* menu, as described in *Artist* and *Song Seek* on page 52.

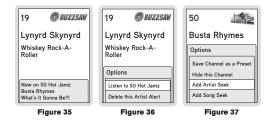

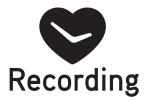

Recording allows you to schedule the Stiletto 10 to record programming at a set date and time. Each recording session may be up to 6 hours in length, and may be set up as a one time or repeating event. In order for a scheduled recording to occur, the Stiletto 10 must have adequate power and be able to receive the SIRIUS signal from the satellites or terrestrial transmitters. If the Stiletto is on or in sleep mode, the Stiletto will automatically tune to the correct channel and begin recording. If no signal is present at the time the recording is scheduled to start, the recording will be skipped.

Completed scheduled recordings can be found in the Library. To access to your scheduled recordings, from the Home screen select *Library*. Recordings can be listed by the channel or date/time recorded.

To setup or edit a scheduled recording on your Stiletto 10, from the Home screen use the • Media Dial to highlight *Recording* and press the • Select button.

### SCHEDULING A RECORDING

To schedule a recording, select Setup New Recording from the Recording menu. (Figure 38) The New Recording screen allows you to set the parameters of the recording. (Figure 39) Use the  $\bullet$  Media Dial to highlight a parameter and press the  $\bullet$  Select button. Then use the  $\bullet$  Media Dial to scroll the list until the correct selection is highlighted, and press the  $\bullet$  Select button to select it. When complete, select Done.

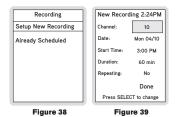

The following table describes each parameter of the scheduled recording.

| Parameter  | Description                                     | Notes                                                                                                    |
|------------|-------------------------------------------------|----------------------------------------------------------------------------------------------------|
| Channel    | Any SIRIUS broadcast<br>channel may be selected | If a channel which has been locked with the<br>parental control feature is selected, the pass-<br>word must be entered before you can listen to<br>the recording |
| Date       | The date of the recording                       | Dates may be selected from the present date<br>to 4 weeks in the future                                                                                          |
| Start Time | The time of day the recording will begin        | If the date and time chosen has already<br>passed, you will receive a warning when you<br>attempt to save the scheduled recording                                |
| Duration   | The amount of time to record                    | Recording times of 5 minutes to 6 hours may be selected                                                                                                    |

| Parameter | Description                                                                                    | Notes                                                                                                    |
|-----------|------------------------------------------------------------------------------------------------|----------------------------------------------------------------------------------------------------|
|           | The recording can be set<br>Repeating to repeat at scheduled<br>intervals                      | <b>No:</b> The recording will take place once at the specified time/date                                            |
|           |                                                                                                | Weekly: The recording will take place every seven days at the specified time                                        |
| Repeating |                                                                                                | <b>Daily</b> : The recording will take place every day at the specified time                                        |
|           |                                                                                                | <i>Mon - Fri</i> : The recording will take place every<br>Monday through Friday at the specified time               |
|           |                                                                                                | <b>Sat - Sun</b> : The recording will take place every Saturday and Sunday at the specified time                    |
| Keep Last | For a repeating recording,<br>you may specify how many<br>previously recorded shows<br>to keep | 1,2,3,5,10 Shows: Keeps the selected num-<br>ber of previous recordings<br>All Shows: Keeps all previous recordings |

If there is not enough memory to complete a scheduled recording, older recordings will be automatically deleted to make room for the new recording.

**Note:** Scheduled recordings on multiple channels cannot happen at the same time. If an attempt is made to create a scheduled recording which will conflict with an existing one, the *Recording Conflict* error message will be displayed and give you the option to either cancel the older conflicting recording or change the settings of the new recording.

### EDITING A SCHEDULED RECORDING

Once you've set up a scheduled recording, you can review and edit the recording settings by choosing *Already Scheduled* from the Recording menu. (Figure 38) Selecting this option will display a list of all recordings already scheduled. (Figure 40) Selecting a scheduled recording from the list will take you to the *Edit Recording* screen and allow you to make changes to the parameters for that recording. (Figure 41)

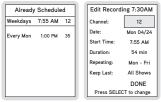

Figure 40

Figure 41

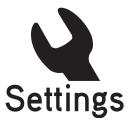

Settings allows you make changes to the global settings of your Stiletto 10 and personalize your experience.

The following table describes each menu item and associated settings. The main Settings menu items are shown in bold text.

| Menu Item                                                                     | Options        | Description                                                                                     |
|-------------------------------------------------------------------------------|----------------|-------------------------------------------------------------------------------------------------|
| Artist & Song Seek (Settings $\rightarrow$ Artist & Song Seek $\rightarrow$ ) |                |                                                                                                 |
| Seek Alerts                                                                   | On or Off      | Turns Seek Alerts On or Off                                                                     |
| Artist Seek List                                                              | Remove Artists | Highlight an artist name and press the L Op-<br>tions button to remove the artist from the list |
| Song Seek List                                                                | Remove Songs   | Highlight a song title and press the Soptions button to remove the song from the list           |

| Menu Item                                                    | Options                                         | Description                                                                                                    |  |  |  |
|--------------------------------------------------------------|-------------------------------------------------|----------------------------------------------------------------------------------------------------|--|--|--|
| Audio & Display (Settin                                      | Audio & Display (Settings → Audio & Display → ) |                                                                                                    |  |  |  |
| Brightness                                                   | 5 – 100%                                        | Adjusts the brightness of the display screen<br>A dimmer setting will prolong battery life                                                                  |  |  |  |
| Backlight Timer                                              | 2, 5, 10, or 30<br>Seconds                      | Adjusts how long the backlight of the display<br>screen remains on after no buttons are<br>pressed<br>A shorter setting will prolong battery life           |  |  |  |
| Say Chan Name                                                | On or Off                                       | Chooses whether the channel names are spo-<br>ken as you browse lists of channels                                                                           |  |  |  |
| System Sounds                                                | On or Off                                       | Chooses whether the system sounds, beeps, and other tones are audible                                                                                       |  |  |  |
| System Volume                                                | 0 – 100%                                        | Adjusts the volume of the system sounds and spoken channel names                                                                                            |  |  |  |
| Channels (Settings →                                         | Channels $\rightarrow$ )                        |                                                                                                    |  |  |  |
| Hidden Channels                                              | Choose<br>Channels                              | Selects (or de-selects) channels to be hidden<br>in channel lists                                                                                           |  |  |  |
| Hidden Genres                                                | Choose<br>Genres                                | Selects (or de-selects) genres to be hidden in genre lists                                                                                                  |  |  |  |
| <b>Device</b> (Settings $\rightarrow$ Device $\rightarrow$ ) |                                                 |                                                                                                    |  |  |  |
|                                                              |                                                 | Displays the SIRIUS ID (SID) number of the Stiletto 10                                                                                                    |  |  |  |
| Sirius ID                                                    | (none)                                          | This is a unique identification number assigned<br>to your Stiletto 10. You'll need this number<br>when you activate your Sirius Satellite Radio<br>service |  |  |  |

| Menu Item      | Options                                                                                                    | Description                                                                                                    |
|----------------|----------------------------------------------------------------------------------------------------|----------------------------------------------------------------------------------------------------|
| Antenna Aiming | (none)                                                                                                    | Displays the strength of the SIRIUS signal be-<br>ing received from the satellites and terrestrial<br>transmitters |
| Time Zone      | Newfoundland<br>Atlantic<br>Eastern Time<br>Indiana (East)<br>Central Time<br>Mountain Time<br>Arizona<br>Pacific Time | Sets the time zone in which you reside<br>The Stiletto is set to Eastern Daylight Time by<br>default               |
| Memory Usage   | (none)                                                                                                    | Displays information on how much of the Stiletto 10's memory is being used                                         |
| Device Info    | (none)                                                                                                    | Displays information about the model number,<br>and software and hardware versions of your<br>Stiletto 10          |
| Legal Info     | (none)                                                                                                    | Provides legal and copyright information for the Stiletto 10                                                       |

| Menu Item                                | Options     | Description                                                                                                    |
|------------------------------------------|-------------|----------------------------------------------------------------------------------------------------|
| Reset and Erase                          | Yes or No   | Resets all the settings of the Stiletto 10 to the<br>factory defaults:<br>- All presets are erased<br>- Display brightness is set to 80%<br>- FM Transmitter is set to ON<br>- Hidden channels are added back<br>- Favorite teams for game alerts are erased<br>- Game Alert is set to ON<br>- Sports Ticker is set to ON<br>- Sports Ticker is set to ON<br>- Clock is set to Eastern time zone<br>- Jump is set to none<br>- Speak Channel Name is set to ON<br>- All recordings scheduled are cancelled<br>- Channels locked with Parental Controls are<br>unlocked<br>- Parental Controls password is cleared<br>- All items in the Library are erased<br>Note: If a parental control password has been<br>set, you'll be prompted to enter the password<br>before you can proceed with the reset |
| <b>Dock</b> (Settings $\rightarrow$ Dock | (→)         |                                                                                                    |
| FM Transmit                              | On or Off   | Selects whether the FM transmitter is turned<br>on or off when the Stiletto 10 is in a docking<br>station                                                                                                    |
| Traffic/Weather                          | Choose City | Selects a city for traffic/weather report for<br>the Jump button when the Stiletto 10 is in the<br>vehicle dock                                                                                                    |

| Menu Item                                                                          | Options            | Description                                                                                                    |
|------------------------------------------------------------------------------------|--------------------|----------------------------------------------------------------------------------------------------|
| <b>Parental Controls</b> (Settings $\rightarrow$ Parental Controls $\rightarrow$ ) |                    |                                                                                                    |
| Parental Controls                                                                  | On or Off          | Selects whether the parental controls are<br>enabled or disabled<br>If On is selected, you will be prompted to<br>select a 4-digit password |
|                                                                                    |                    | Individual channels may be selected (or de-<br>selected) for locking                                                                        |
| Locked Channels                                                                    | Choose<br>Channels | Locked channels will have the <b>û</b> lock icon displayed with the channel name                                                            |
|                                                                                    |                    | If unlocking channels, you will be prompted to<br>enter the 4-digit password before they can be<br>unlocked                                 |
| <b>Radio Replays</b> (Settings $\rightarrow$ Radio Replays $\rightarrow$ )         |                    |                                                                                                    |
| Radio Replays                                                                      | On or Off          | Selects whether the Stiletto 10 should auto-<br>matically save content for Radio Replays                                                    |
| <b>Sports</b> (Settings $\rightarrow$ Sports $\rightarrow$ )                       |                    |                                                                                                    |
| Favorite Teams                                                                     | Choose Teams       | Allows you to select your favorite teams for Game Alerts                                                                                    |
| Game Alerts                                                                        | On or Off          | Selects whether the Game Alert feature is enabled or disabled                                                                               |
| Sports Ticker                                                                      | On or Off          | Selects whether the Sports Ticker feature is enabled or disabled                                                                            |

# My Sirius Studio Software Installation

The My Sirius Studio software included with your Stiletto 10 allows you to connect your Stiletto 10 to your PC computer. The software requires your PC computer to be using the Microsoft Windows XP operating system with Service Pack 2 installed.

Periodically connecting the Stiletto 10 to your PC computer will insure that your Stiletto has the latest device software updates. If a software update is available, it will be automatically loaded to your Stiletto when connected.

The software may also be used to stream SIRIUS music channels over the Internet.

**Important:** The My Sirius Studio software must be installed *before* connecting the Stiletto 10 to your PC computer.

To install the My Sirius Studio software:

1. Place the My Sirius Studio software CD-ROM into your PC computer's CD-ROM drive to start the software installation.

## •

### SiriusStudioSetup

- 2. If the installation does not begin automatically, double click the *SiriusStudioSetup* icon to begin the installation.
- 3. Follow the prompts of the software to complete the installation.

When the PC computer has rebooted, the My Sirius Studio software will be ready to use. Please refer to the user guide included on the software CD-ROM for instructions on using the software.

# Troubleshooting

| Symptom                                                                       | Solution                                                                                                    |
|-------------------------------------------------------------------------------|----------------------------------------------------------------------------------------------------|
| Stiletto 10 does not<br>power on                                              | Check the battery to be sure it is installed correctly.<br>Charge the battery.                                                                                                    |
| Stiletto 10 displays:<br>Acquiring Signal                                     | The Stiletto 10 is searching for a satellite signal.<br>Check for obstacles over or around the satellite antenna.<br>Change your location to eliminate nearby obstacles such as build-<br>ings, overhangs, bridges, overpasses, etc.                                                                                                    |
| Audio starts and stops                                                        | The satellite signal is weak.<br>Check for obstacles over or around the satellite antenna.<br>Change your location to eliminate nearby obstacles such as build-<br>ings, overhangs, bridges, overpasses, etc.                                                                                                    |
| No sound                                                                      | Check that the ear buds or antenna headphones are plugged in correctly and securely.                                                                                                    |
| The Stiletto 10 will not<br>start up or displays<br>ERROR                     | The software on the Stiletto 10 has been damaged. Connect the Stiletto 10 to your PC computer using the USB cable, and use the My Sirius Studio software to download new software to the device. Follow the instructions included on the software CD-ROM.                                                                                                    |
| The Stiletto 10 does<br>not respond to the<br>Media Dial and other<br>buttons | The Stiletto is locked. Slide the <b>û</b> Power/Lock switch to the center position.<br>Slide and hold the $\heartsuit$ Power/Lock switch down for 5 seconds which will turn the Stiletto 10 off. Then slide the $\circlearrowright$ Power/Lock switch down and release it.<br>If none of these solutions works, remove the battery, wait 10 seconds, replace the battery, and slide the $\circlearrowright$ Power/Lock switch down and release it. |

## **Optional Accessories**

The following optional accessories are available for purchase from your SIRIUS retailer to maximize your SIRIUS Stiletto experience.

### Vehicle Kit (Model SLV1)

If you plan to use your Stiletto 10 in a vehicle, the Stiletto Vehicle Kit will maximize your safety and provide convenience by positioning the Stiletto for easy viewing and operation. Whether you choose the FM wireless or direct connect option when installing the kit, the rich digital sound of SIRIUS radio will play through your vehicle's stereo system. The vehicle dock features preset and direct tune buttons for quickly tuning to your favorite channels, and a jump button for tuning directly to the traffic/weather channel for your

area. It is designed for quick and easy self-installation and includes a vent and dash mount for flexible mounting options.

The kit includes a compact vehicle dock that rapidly charges your Stiletto's battery, a remote control, dash and vent mounts, cigarette lighter adapter, and a magnetic antenna with 21' of cable. Detailed installation instructions are included with the kit.

### Home Kit (Model SLH1)

The Stiletto Home Kit is a compact home dock that provides everything you need to use the Stiletto in your home or office. The sleek home dock provides a convenient way to charge your Stiletto's battery along with an extra slot for charging a spare battery. The included indoor/outdoor antenna provides improved reception, while audio cables enable you to connect the Stiletto to amplified speakers or a home entertainment system.

The kit includes a compact tabletop/desktop home dock with FM output for wireless connectivity, a remote control, audio cables, an adjustable indoor/outdoor windowsill antenna with 20' of cable, and an AC Adapter. Detailed installation instructions are included with the kit.

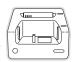

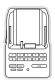

### Executive Sound System (Model SLEX1)

The Stiletto Executive Sound System is a portable docking station and audio system for use with the Stiletto radio. With the built-in amplifier and speakers, the system delivers rich, powerful sound indoors or outdoors, and features an auxiliary input for other audio devices. Included with the system is an

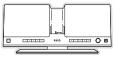

adjustable indoor/outdoor windowsill antenna with 20' of cable and an AC adapter.

# Specifications

| Satellite Frequencies                                              |
|--------------------------------------------------------------------|
| Terrestrial Frequencies                                            |
| Power Requirements                                                 |
| Operation Temperature                                              |
| Audio Interface                                                    |
| Headphone Output                                                   |
| Signal-to-noise (S/N)                                              |
| Radio Dimensions (Height x Width x Depth)116 mm x 53 mm x 18.25 mm |
| (4.5" x 2.0" x 0.7")                                               |
| Radio Weight                                                       |
| Memory Capacity                                                    |
| Internal Antenna Type Profile Patch                                |

### Warranty

#### 12 Month Warranty

Sirius Satellite Radio Inc. (the "Company") warrants to the original retail purchaser of this product that should this product or any part thereof, under normal use and conditions, be proven defective in material or workmanship within 12 months from the date of original purchase, such defect(s) will be repaired or replaced with new or reconditioned product (at the Company's option) without charge for parts and repair labor. To obtain repair or replacement within the terms of this Warranty, the product is to be delivered with proof of warranty coverage (e.g. dated bill of sale), specification of defect(s), transportation prepaid, to the location shown below under WARRANTY RETURN.

This Warranty does not extend to the elimination of externally generated static or noise, to correction of antenna problems, to costs incurred for installation, removal or reinstallation of the product, or to damage to tapes, compact discs, speakers, accessories, or vehicle electrical systems.

This Warranty does not apply to any product or part thereof which, in the opinion of the Company, has suffered or been damaged through alteration, improper installation, mishandling, misuse, neglect, accident, or by removal or defacement of the factory serial number/bar code label(s). THE EXTENT OF THE COMPANY'S LIABILITY UNDER THIS WARRANTY IS LIMITED TO THE REPAIR OR REPLACEMENT PROVIDED ABOVE AND, IN NO EVENT, SHALL THE COMPANY'S LIABILITY EXCEED THE PURCHASE PRICE PAID BY PURCHASER FOR THE PRODUCT.

This Warranty is in lieu of all other express warranties or liabilities. ANY IMPLIED WARRANTIES, IN-CLUDING ANY IMPLIED WARRANTY OF MERCHANTABILITY, SHALL BE LIMITED TO THE DURA-TION OF THIS WRITTEN WARRANTY. ANY ACTION FOR BREACH OF ANY WARRANTY HERE-UNDER INCLUDING ANY IMPLIED WARRANTY OF MERCHANTABILITY, MUST BE BROUGHT WITHIN A PERIOD OF 48 MONTHS FROM DATE OF ORIGINAL PURCHASE. IN NO CASE SHALL THE COMPANY BE LIABLE FOR ANY CONSEQUENTIAL OR INCIDENTAL DAMAGES FOR BREACH OF THIS OR ANY OTHER WARRANTY, EXPRESS OR IMPLIED, WHATSOEVER. No person or representative is authorized to assume for the Company any liability other than expressed herein in connection with the sale of this product. Some states do not allow limitations on how long an implied warranty lasts or the exclusion or limitation of incidental or consequential damage so the above limitations or exclusions may not apply to you. This Warranty gives you specific legal rights and you may also have other rights which vary from state to state.

WARRANTY RETURN: To obtain repair or replacement within the terms of this Warranty, please return product to an authorized retailer or call Product Support at 1-800-869-5364; proof of purchase and description of defect are required. Products to be returned to an approved warranty station must be shipped freight prepaid.

### End User License Agreement

#### SIRIUS SATELLITE RADIO INC. END USER LICENSE AGREEMENT (EULA)

This End User License Agreement (this "EULA") sets forth the agreement between you and Sirius Satellite Radio Inc. ("Sirius") for the use of the software in Stiletto Sirius satellite radio receivers (the "Receiver Software"), the My Sirius Studio computer software (the "Computer Software" and, together with the Receiver Software, the "Software"), and their use with Stiletto Series Sirius satellite radio receiver and accessories (the "Receiver") and Sirius' satellite radio service (the "Sirius").

In addition, for your use of the Sirius Service, you agree to be bound by the "Terms & Conditions of Service" set forth at: http:// www.sirius.com/serviceterms (the "Terms and Conditions").

#### YOU ACKNOWLEDGE AND AGREE THAT YOU HAVE READ AND UNDERSTAND THIS EULA. BY USING THE RECEIVER AND THE RECEIVER SOFTWARE, CLICKING ON THE "ACCEPT" BUTTON TO INSTALL THE COMPUTER SOFTWARE, AND/OR INSTALLING, COPYING OR OTHERWISE USING THE COMPUTER SOFTWARE, YOU AGREE TO BE BOUND BY THE TERMS OF THIS EULA. IF YOU DO NOT AGREE TO THE TERMS OF THIS EULA, CLICK ON THE "CANCEL" BUTTON IF YOU ARE INSTALLING THE COMPUTER SOFTWARE SO THAT IT IS NOT INSTALLED, AND DO NOT USE THE RECEIVER.

1. GRANT OF LICENSE. Sirius hereby grants to you a non-exclusive, limited, license to use the Software and any related documentation (the "Documentation"). You may: (a) use the Receiver Software in object code form only as fully integrated into the Receiver in order to operate the Receiver for its usual purpose, (b) use the Computer Software isimultaneously on up to three computers and (c) copy the Computer Software for back-up and archival purposes; provided that any copy must contain all of the original Software's proprietary notices. Sirvins, its partners and suppliers, including without limitation, Microsoft Corporation ("Microsoft"), ZING Systems, Inc. ("ZING"), and their respective partners and suppliers, retain all rights not expressly granted herein, including without limitation, all world-wide patent, copyright, trademark, trade secret and other proprietary rights associated with the Software. You agree that Sirius' partners and suppliers (including Microsoft and ZING) are third party beneficiaries of this EULA and may enforce your performance of its terms. This product is protected by certain intellectual property rights of Microsoft. Use or distribution of such technology outside of this product is prohibited without a license from Microsoft.

2. LICENSE RESTRICTIONS. (a) You must be at least 18 years old to assume the obligations set forth in this EULA. Minors may use the Software and the Documentation only if a parent or legal guardian assumes the obligations set forth in this EULA and thereby assumes full responsibility for the minor's use of the Software and the Documentation.

(b) You may not: (i) permit other individuals to use the Computer Software; (ii) modify, translate, reverse engineer, decompile, extract source code from, disassemble (except to the extent that this restriction is expressly prohibited by law), reproduce, or create derivative works based upon the Software or the Documentation; (iii) copy the Software or the Documentation (except as permitted by Section 1(c)); (iv) rent, lease, publicly display, transfer, or otherwise transfer rights to the Software or the Documentation and/or (v) remove any proprietary notices or labels on the Software or the Documentation. Any violations of this Section 2(b) will immediately terminate your license to the Software and the Documentation.

(c) You may use the Software and the Documentation only in a manner that complies with all applicable laws in the jurisdictions in which you use the Software and the Documentation, including without limitation, applicable restrictions concerning copyright and other intellectual property rights.

(d) You may use the Software only for your private, non-commercial use. You may not use the Software in any way to provide, or as part of, any commercial service or application. Copies of content files, including without limitation songs and other audio recordings, which are stored and/or transferred using the Software, and which are protected by the copyright laws or related laws of any jurisdiction, are for your own personal use only and you may not publicly perform them or distribute them to third parties.

(e) By storing content on the Receiver, you are making a digital copy. You may not use the Receiver or the Software in an attempt to, or in conjunction with, any device, program or service designed to circumvent technological measures employed to control access to, or the rights in, a content file or other work protected by the copyright laws of any jurisdiction.

(f) The Software embodies a serial copying management system required by the laws of the United States. You may not circum-

vent or attempt to circumvent this system by any means.

(g) You shall not export or re-export the Software or the Receiver without the appropriate U.S. or foreign government licenses. (h) MPEG Layer-3 audio coding technology licensed from Fraunhofer IIS and Thomson. Supply of the Receiver and the Software does not convey a license nor imply any right to distribute content created with this product in revenue-generating broadcast systems (terrestrial, satellite, cable and/or other distribution channels), streaming applications (via Internet, intranets and/or other networks), other content distribution systems (pay-audio or audio-or-demand applications and the like). An independent license for such use is required. For details, please visit htp://mpSilcensing.com."

3. COMMUNICATIONS FEATURES; USE OF INFORMATION. (a) The Software includes functionality that may automatically communicate information to Srins, its partners and suppliers over the Internet as part of its normal operation. The Software may also contain user-visible features that interact and communicate with internet services operated by Sirius, its partners and suppliers. An initial list of the communications features is listed below. The communications features any be changed by any updates of the Software that you install. By installing and/or using the Software and any related updates, you agree to permit the installation and use of the communications features. You are responsible for any telecommunications or other connectivity charges incurred through use of the Software.

(b) Once you install the Software and/or connect the Receiver (wired or wirelessly), the Software may provide Sirius with information regarding the Receiver, including electronic identification number of the Receiver (the "ESN"). The Software may also provide Sirius with the following non-personally identifying usage information, including, but not limited to: Receiver hardware actions (e.g., keys pressed, reboots, crashes, upgrades, nesets), the hardware and software revision numbers on the Receiver, the channels/streams of the Sirius Service that you set/delete as presets/favorites on the Receiver, use of parental controls, battery level, available space on the Receiver, this information will be collected and analyzed to evaluate overall performance of the software and the related products, for quality control and product enhancement purposes and to keep statistics on the aggregated anonymous use of the Software and/or be collected in any way through this software, nor will your personally identifiable information will be collected and analyzed to evaluate on the certain of the aggregated anonymous use of the Software and/or her sinus Service. Your personally identifiable information will be collected and analyzed to evaluate on the second in any way.

4. DIGITAL RIGHTS MANAGEMENT. (a) The Software and the Device use the Microsoft digital rights management technology for Windows Media ("WM-DRM") to protect the integrity of Sirus and third party content ("Secure Content") so that the intellectual property, including without limitation, the copyright, in such content is not misappropriated. Portions of the WM DRM software (the "WM-DRM Software") use WM-DRM to transfer or play Secure Content. If the WM-DRM Software") use WM-DRM to transfer or play Secure Content. If the WM-DRM Software's inght to capy, display, transfer, and/or play Secure Content. Revocation does not alter the WM-DRM Software's uprotected content. If the row of the CMM-DRM Software's uprotected content. Microsoft may, in conjunction with such license, also download revocation lists onto your computer on behalf of Secure Content Content Software is senit to your computer whenever you download a license for Secure Content from the Internet. Microsoft may, in conjunction with such license, also download revocation lists onto your computer on behalf of Secure Content Content Contents may also download revocation lists onto your computer on behalf of Secure Content Owners. Secure Software is senit to your computer whenever you download a license to Secure Content VM-DRM Mugrades' before accessing their content. When you attempt to play such content, WM-DRM Software built by Microsoft may notify you that a WM-DRM WM-DRM by our consent before the VM-DRM Upgrade is downloaded. WM-DRM Mugrade is required and then ask for your consent before the VM-DRM Upgrade is downloaded the WM-DRM Software, you will not be able to access unprotected content and able, you will not then as the prave of the VM-DRM Software without notice to you. If you decline an upgrade, you will not be able to access unprotected content and able, you will as WM-DRM Software without notice to you. If you decline an upgrade, you will not be able to access unprotected content and secure Content that requires the upgrade.

(b) You may not take any action to circumvent or defeat the security or content usage rules provided or enforced by the WM-DRM Software. Sirius is not responsible for the operation of the WM-DRM Software in any way, including without limitation, revocation of the WM-DRM Software's right to copy, display, transfer, and/or play Secure Content. Sirius is not responsible for any communications to or from any Secure Content Owner, or for the collection or use of information by any Secure Content Owner.

5. OWNERSHIP. All title, ownership, rights, and intellectual property rights in and to the Software and the Documentation shall remain in the property of Sirius and its licensors. The Software includes Microsoft Window Redia Technology. The Software is protected by the copyright laws of the United States and international copyright treaties.

6. WARRANTES. (a) Sirius warrants that for a period of 90 days from the date of your acquisition the Software if operated as directed, will substantially achieve the functionality described in the Documentation and will be free from defects in material and workmanship. This warranty shall immediately terminate if the Software is used on or in conjunction with hardware or software other than the unmodified version of Receiver which the Software was designed to be used as described in the Documentation, any modifications are made to the Software during the warranty period, if the media is subjected to accident abuse or improper

use, and/or the terms of this EULA are breached. Sirius does not warrant that use of the Software will be uninterrupted or that the operation of the Software will be error/free or secure. Depending on manufacturer and model of your Receiver, you may or may not be entitled to upgrades of the Receiver, Software. Please check your Receiver owner's manual for further information. (b) SIRIUS LICENSES THE SOFTWARE TO YOU "AS IS", AND TO THE MAXIMUM EXTENT PERMITTED BY APPLICABLE LAW SIRIUS, ITS PARTNERS AND SUPPLIERS (INCLUDING MICROSOFT AND ZING) HEREBY DISCLAIM ALL OTHER WARRANTIES EITHER EXPRESS OR IMPLIED, INCLUDING WITHOUT LIMITATION IMPLIED WARRANTIES OF MERCHANT-ABILITY AND FITNESS FOR A PARTICULAR PURPOSE WITH REGRAD TO THE SOFTWARE AND THE DOCUMENTATION. THIS LIMITED WARRANTY GIVES YOU SPECIFIC LEGAL RIGHTS; YOU MAY HAVE OTHER RIGHTS THAT VARY FROM STATE/JURISDICTION TO STATE/JURISDICTION.

(c) Sinus' sole liability for a breach of its warranties shall be in Sinus' sole discretion: (i) to replace your defective media, (ii) to advise you how to achieve substantially the same functionality with the Software as described in the Documentation through a procedure different from that set forth in the Documentation and/or (iii) if the above remedies are impracticable, to refund the license fee, if any, you paid for the Software. Repaired, corrected or replaced copies of the Software and the Documentation shall be covered by the same limited warranty for the period remaining under the warranty that covered the original copy of the Software or advised you as to how to operate the Software or advised you with the repaired or replaced corplex of the porthware or advised you as to how to operate the Software or achieve the functionality described in the Documentation, whichever is applicable. Sirius will be obligated to honor its obligations in this Section 6(c) only if you inform Sirius of the problem with the Software during the applicable warranty period and provide evidence of the date you acquired the Software.

7. INDEMNIFICATION. (a) You shall defend, indemnify and harmless Sirius, its officers, directors and employees, from and against any losses, damages, fines and expenses, including without limitation, attorneys' fees and expenses, arising out of or relating to any claims that you have: (i) viewed, downloaded, encoded, compressed, copied or transmitted any in connection with the Software in violation of another party's rights or in violation of any law, or (ii) violated any terms of this EULA and/or the Terms and Conditions. (b) If you are importing the Software from the United States, you shall defend, indemnify and hold harmless Sirius from and against any import and excord duties or other claims arising from such importation.

a. Lumitation of Lubellty. Neither Sirkus, TIS PARTNERS, NOR SUPPLIERS (INCLUDING MICROSOFT AND ZING) IS RESPONSIBLE FOR ANY SPECIAL, INCIDENTAL, OR CONSEQUENTIAL DAMAGES OR LOSSES RELATING TO THE USE AND/OR PURCHASE OF THE SOFTWARE, THE DOCUMENTATION, THE RECEIVER AND/OR THE SIRUS SERVICE, INCLUDING WITHOUT LIMITATION, COMPUTER FAILURE AND/OR MALFUNCTION, WHETHER BASED ON NEGLIGENCE OR OTHERWISE, AND WHETHER OR NOT SIRIUS OR SUCH SUPPLIER (INCLUDING MICROSOFT AND ZING) HAS BEEN ADVISED OF THE POSSIBILITY THEREOF. SIRUS TOTAL LUBILITY TO YOU AND ANY OTHER PERSONS USING THE RE-CEIVER, THE SOFTWARE AND/OR THE DOCUMENTATION, REGARDLESS OF THE CAUSE, WILL IN NO EVENT EXCEED THE AMOUNTS THAT YOU HAVE PAID TO SIRIUS FOR THE RECEIVER, THE SOFTWARE AND THE DOCUMENTATION. THIS ALLOCATION OF RISK AND THE DISCLAIMER OF WARRANTIES IS REFLECTED IN SIRUS PRICES AND IS A PUN-DAMENTAL ELEMENT OF SIRUS AGREEMENT TO PROVIDE YOU WITH THE SOFTWARE AND THE DOCUMENTATION. TO YOU MAY HAVE GREATER RIGHTS THAID DESCRIBED ABOVE UNDER YOUR STATE'S LAWS.

9. TERMINATION. (a) This EULA will automatically terminate without notice if you fail to comply with any of its terms. (b) This EULA may also terminate without notice to you in the event Sirius' or any of its partners or suppliers (including Microsoft and ZING) licenses for technology incorporated into the Software terminates.

(c) You may terminate this EULA at any time by providing Sirius with written notice of termination to: Sirius Satellite Radio Inc., 1221 Avenue of the Americas, 36th Floor, New York, New York 10020, Attention: My Sirius Studio/Stiletto Software Termination (d) Upon any termination of this EULA, you shall immediately discontinue use of the Software and shall within three days return to Sirius, or certify destruction of, all full or partial copies of the Software, documentation and related materials provided by Sirius. Your oblication to pay accrued charces and fees shall survive any termination of this License Aoreement.

(e) Except for the license granted in paragraph 1, the terms of this EULA shall survive termination under this paragraph 9. 10. RESOLVING DISPUTES. In order to expedite and control the cost of disputes, you agree that any legal equitable claim (a "Claim") relation to the Software, the Documentation and/or this EULA will be resolved as follows:

(a) Informal Resolution. You and Sirius will first try to resolve any Claim informally. Accordingly, neither you nor Sirius may start a formal proceeding (except for Claims described in Section 10(d)) for at least 60 days after one of us notifies the other of a Claim in writing. To initiate a Claim, you must send notice by U.S. mail to: Sirius Satellite Radio Inc., 1221 Avenue of the Americas, 36th Floor, New York, New York 10020, Attention: General Counsel. If Sirius initiates a Claim, notice will be sent to your address on file with Sirius.

(b) Formal Resolution. Except as provided in Section 10(d), if you and Sirius cannot resolve a Claim informally, any Claim either of

you or Sirius asserts will be resolved only by binding arbitration. The arbitration will be conducted under the Commercial Arbitration Rules of the American Arbitration Association (the "AAA Rules") that are in effect at the time the arbitration is initiated and under the rules set forth in this EULA. If there is a conflict between the AAA Rules and this EULA, this EULA will govern. ARBITRATION MEANS THAT YOU WAIVE YOUR RIGHT TO A JURY TRIAL If you initiate an arbitration, you agree to pay a fee of \$125 or, if less and you notify Sirus in writing, the amount that you would pay to initiate a lawsuit against Sirus in the appropriate court of your state. Sirus agrees to pay any additional fee or deposit required by the American Arbitration Association in excess of your filing fee. Sirus also agrees to pay the costs of the arbitration proceeding up to a maximum of one-half day (four hours) of hearings. Other fees, such as attorney's fees, expenses, travel to the arbitration and the costs of a proceeding that goes beyond one-half day, will be paid in accordance with the AAA Rules. The arbitration yill be held at a location within 100 miles of your residence unless you and Sirus both agree to another location. To start the arbitration, you or Sirus must do the following things:

) Write a demand for arbitration. The demand must include a description of the Claim and the amount of damages sought to be recovered;

(ii) Send three copies of the demand for arbitration plus the appropriate filing fee to: American Arbitration Association, 601 Pennsylvania Avenue, N.W., Suite 700, Washington, D.C. 20004; and

(iii) Send one copy of the demand for arbitration by U.S. mail to Sirius Satellite Radio Inc., 1221 Avenue of the Americas, 36th Floor, New York, New York 10020, Attention: General Counsel, or to your address on file with Sirius starts the arbitration). (c) Binding Effect. In the arbitration proceeding, the arbitrator must follow applicable law, and any award may be challenged if the arbitrator fails to do so. The arbitrators shall not have the power, jurisdiction or authority to wave, amend and/or modify any of the terms or provisions of this EULA. The arbitrators shall enforce this EULA in accordance with its terms and provisions.

Otherwise, the arbitrator's decision is final and binding on all parties and may be enforced in any federal or state court that has jurisdiction. A court may sever any portion of this Section 9 that it finds to be unenforceable.

(d) Exceptions. Notwithstanding the foregoing, any: (i) dispute over the validity of intellectual property rights or Sirius licenses to operate its business; (ii) Claim based on Section 2(a) above; and (iii) dispute involving a violation of the Communications Act of 1934, 47 U.S.C. §605, or the Electronic Communications Privacy Act, 18 U.S.C. §§2510-2521, may be decided only by a court of competent jurisdiction.

11. MISCELLANEOUS. (a) Notice. Notices to you will be deemed given when deposited in the mail or when sent by email. Notices may be included in statements or other communications to you. Srirus may also provide notice to you by telephone, which will be deemed given when a message is left with you, someone answering the telephone at your residence or on an answering machine or voice mail system at your phone number on record with Srirus. Your notices to Srirus will be deemed given when Sirius receives them 1221 Avenue of the Americas, 36th Floor, New York, Nov20, Attention: General Counsel.

(b) Applicable Law. The interpretation and enforcement of this EULA shall be governed by the internal laws of the State of New York. This EULA is subject to modification if required by such laws. Notwithstanding the foregoing, Section 10 shall be governed by the Federal Arbitration Act. You agree that the United Nations Convention on Contracts for the International Sale of Goods is specifically excluded from application to this EULA.

(c) Assignment. Except as set forth in this paragraph 11(c), you may not assign your rights and/or obligations under this EULA to any third party. If you sell or otherwise transfer the Receiver as a whole, you may transfer the Receiver Software as fully integrated into the Receiver; provided that you also supply this EULA to the purchaser or recipient of the Receiver, at which time all of your rights under this EULA will immediately cease. Sirius may assign its rights and/or obligations under this EULA to any third party without notice for any purpose, including without limitation, in the event of an acquisition, corprate reorganization, merger or sale of substantially all of Sirius' assets to another entity. You hereby consent to such assignment.

(d) No Waiver. No failure or delay on the part of Sirius, its partners or its suppliers (including Microsoft and ZING) in exercising any right, power or privilege hereunder and no course of dealing by Sirius, its partners or its suppliers (including Microsoft and ZING) shall operate as a waiver of any right, power or privilege hereunder.

(e) Other. This EULA constitutes the entire agreement between you and Sirius relating to your use of the Software and the Documentation. No salesperson or other representative is authorized to change it for you. If any provision is declared by a competent authority to be invalid, that provision will be deleted or modified to the extent necessary, and the rest of this EULA will remain enforceable.

12. THIRD PARTY LICENSES. The Software contains software, libraries and other tools provided by third parties, which are subject to the restrictions below.

(a) busybox. Copyright © 2006, Jef Poskanzer. busybox is distributed under the GNU General Public License. A copy of the GNU General Public License may be found at http://www.gnu.org/copyleft/gpl.html. Portions of the work were modified by Zing Systems, Inc. 2005-2006. The original and modified source code can be found at www.sirius.com/opensource. THIS SOFTWARE IS PROVIDED BY THE AUTHOR(S) "AS IS" AND ANY EXPRESS OR IMPLIED WARRANTIES, INCLUDING, BUT NOT LIMITED TO, THE IMPLIED WARRANTIES OF MERCHANTABILITY AND FITNESS FOR A PARTICULAR PURPOSE ARE DISCLAIMED. IN NO EVENT SHALL THE AUTHOR(S) BE LIABLE FOR ANY DIRECT, INDIRECT, INCIDENTAL, SPECIAL, EXEMPLARY, OR CONSEQUENTIAL DAMAGES (INCLUDING, BUT NOT LIMITED TO, PROCUREMENT OF SUBSTITUTE GOODS OR SERVICES; LOSS OF USE, DATA, OR PROFITS; OR BUSINESS INTERRUPTION) HOWEVER CAUSED AND ON ANY THEORY OF LIABILITY, WHETHER IN CONTRACT, STRICT LIABILITY, OR TORT (INCLUDING NEGLIGENCE OR OTHERWISE) ARISING IN ANY WAY OUT OF THE USE OF THIS SOFTWARE, EVEN IF ADVISED OF THE POSSIBILITY OF SUCH DAMAGE.

(b) bzip2. Copyright © 1996-2005 Julian Seward. All rights reserved. Redistribution and use in source and binary forms, with or without modification, are permitted provided that the following conditions are met: Redistributions of source code must retain the above copyright notice, this list of conditions and the following disclaimer. The origin of this software must not be misrepresented; you must not claim that you wrote the original software. If you use this software in a product, an acknowledgment in the product documentation would be appreciated but is not required. Altered source versions must be plainly marked as such, and must not be misrepresented as being the original software. The name of the author may not be used to endorse or promote products derived from this software without specific prior written permission. THIS SOFTWARE IS PROVIDED BY THE AUTHOR "AS IS" AND ANY EXPRESS OR IMPLIED WARRANTIES, INCLUDING, BUT NOT LIMITED TO, THE IMPLIED WARRANTIES OF MER-CHANTABILITY AND FITNESS FOR A PARTICULAR PURPOSE ARE DISCLAIMED. IN NO EVENT SHALL THE AUTHOR "AS IS" IND EVENT SUBJECT. INDIRECT, INCIDENTAL, SPECIAL, EXEMPLARY, OR CONSEGUENTIAL DAMAGES (INCLUDING, BUT NOT LIMITED TO, PROCUREMENT ON, PROFINS; OR BUSINESS INTERRUPTION) HOWEVER CAUSED AND ON ANY THEORY OF LIABILITY, WHETHER IN CONTRACT, STRICT LIABILITY, OR TORT (INCLUDING NEGLIGENCE OR OTHERWYS) ARSING IN ANY WAY OUT OF THE USE OF THIS SOFTWARE IS PROVIDED BY THE POSSIBLITY.

(c) Curl. Curl is Copyright (c) 1996 - 2006, Daniel Stenberg, <daniel@hax.se>. All rights reserved. Permission to use, copy, modify, and distribute this software for any purpose with or without fee is hereby granted, provided that the above copyright notice and this permission notice appear in all copies.

(d) Ezmi. Ezzmi is Copyright 2004, 2005 Aaron Voisine. Permission is hereby granted, free of charge, to any person obtaining a copy of this software and associated documentation files (the "Software"), to deal in the Software without restriction, including without imitation the rights to use, copy, modify, merge, publish, distribute, sublicense, and/or sell copies of the Software, and to without more to use, copy, modify and to do so, subject to the following conditions: The above copyright notice and this permission notice shall be included in all copies or substantial portions of the Software.

(e) FreeType. Portions of this software are copyright © 2006 The FreeType Project (www.freetype.org). All rights reserved. (f) gpg. Copyright (c) 1998-2005 Free Software Foundation, Inc. gpg is distributed under the GNU General Public License. A copy of the GNU General Public License may be found at http://www.gnu.org/copyleft/gpl.html. The source code can be found at www.strius.com/genesource. . THIS SOFTWARE IS PROVIDED BY THE AUTHOR(S) '45 IS' AND ANY EXPRESS OR IMPLIED WARRANTIES, INCLUDING, BUT NOT LIMITED TO, THE IMPLIED WARRANTIES OF MERCHANTABILITY AND FITNESS FOR A PARTICULAR PURPOSE ARE DISCLAIMED I. IN NO EVENT SHALL THE AUTHOR(S) '6E LIABLE FOR ANY DIRECT, INDIRECT, INCIDENTAL, SPECTAL, EXEMPLARY, OR CONSEQUENTIAL DAMAGES (INCLUDING, BUT NOT LIM-TIED TO, PROCUREMENT OF SUBSTITUTE GOODS OR SERVICES; LOSS OF USE, DATA, OR PROFITS; OR BUSINESS INTERRUPTION) HOWEVER CAUSED AND ON ANY THEORY OF LIABILITY, WHETHER IN CONTRACT, STRICT LIABILITY, OR TORT (INCLUDING, BUEGLIGENCE OR OTHERWISE) ANSING IN ANY WAY OUT OF THE USE OF THIS SOFTWARE, EVEN IF ADVISED OF THE POSSIBILITY OF SUCH DAMAGE.

(g) Linux. Linux is distributed under the GNU General Public License. A copy of the GNU General Public License may be found at http://www.gnu.org/copyleft/gpl.html. Portions of the work were modified by Zing Systems, Inc. 2005-2006. The original and modified source code can be found at www.sirius.com/opensource. THIS SOFTWARE IS PROVIDED BY THE AUTHOR(S) "AS IS" AND ANY EXPRESS OR IMPLIED WARRANTIES, INCLUDING, BUT NOT LIMITED TO, THE IMPLIED WARRANTIES OF MERCHANTABILITY AND FITNESS FOR A PARTICULAR PURPOSE ARE DISCLAIMED. IN NO EVENT SHALL THE AUTHOR(S) BE LIABLE FOR ANY DIRECT, INDIRECT, INCIDENTAL, SPECIAL EXEMPLARY, OR CONSEQUENTIAL DAMAGE S(INCLUDING, BUT NOT LIMITED TO, PROCUREMENT OF SUBSTITUTE GOODS OR SERVICES; LOSS OF USE, DATA, OR PROFITS; OR BUSINESS INTERRUPTION) HOWEVER CAUSED AND ON ANY THEORY OF LIABILITY, WHETHER IN CONTRACT, STRICT LIABILITY, OR TORT (INCLUDING NEGLIGENCE OR OTHERWISE) ANSING IN ANY WAY OUT OF THE USE OF THIS SOFTWARE, EVEN IF ADVISED OF THE POSSIBILITY OF SUCH DAMAGE.

(h) Ipng128. libpng versions 1.2.6, August 15, 2004, through 1.2.8, December 3, 2004, are Copyright (c) 2004 Glenn Randers-Pehrson, and are distributed according to the same disclaimer and license as libpng-1.2.5 with the following individual added to the list of Contributing Authors: Cosmin Truta. libping versions 1.0.7, July 1, 2000, through 1.2.5, October 3, 2002, are Copyright (c) 2000-2002 Glenn Randers-Pehrson, and are distributed according to the same disclaimer and license as libpng-1.0.6 with the following individuals added to the list of Contributing Authors: Simon-Pierre Cadieux, Eric S, Raymond, Gilles Vollant, libong versions 0.97, January 1998, through 1.0.6, March 20, 2000, are Copyright (c) 1998, 1999, 2000 Glenn Randers-Pehrson, and are distributed according to the same disclaimer and license as libping-0.96, with the following individuals added to the list of Contributing Authors; Tom Lane, Glenn Randers-Pehrson, Willem van Schaik, libong versions 0.89, June 1996, through 0.96, May 1997, are Copyright (c) 1996, 1997 Andreas Dilger Distributed according to the same disclaimer and license as libong-0.88. with the following individuals added to the list of Contributing Authors: John Bowler, Kevin Bracey, Sam Bushell, Magnus Holmgren, Greg Roelofs, Tom Tanner, libping versions 0.5, May 1995, through 0.88, January 1996, are Copyright (c) 1995, 1996 Guy Eric Schalnat, Group 42, Inc. For the purposes of this copyright and license, "Contributing Authors" is defined as the following set of individuals: Andreas Dilger, Dave Martindale, Guy Eric Schalnat, Paul Schmidt, Tim Wegner. The PNG Reference Library is supplied "AS IS". The Contributing Authors and Group 42. Inc. disclaim all warranties, expressed or implied, including, without limitation, the warranties of merchantability and of fitness for any purpose. The Contributing Authors and Group 42, Inc. assume no liability for direct, indirect, incidental, special, exemplary, or consequential damages, which may result from the use of the PNG Reference Library, even if advised of the possibility of such damage. There is no warranty against interference with your enjoyment of the library or against infringement. There is no warranty that our efforts or the library will fulfill any of your particular purposes or needs. This library is provided with all faults, and the entire risk of satisfactory quality, performance, accuracy, and effort is with the user. (i) openssl, Copyright (c) 1998-2005 The OpenSSL Project, All rights reserved, Redistribution and use in source and binary forms, with or without modification, are permitted provided that the following conditions are met: 1. Redistributions of source code must retain the above copyright notice, this list of conditions and the following disclaimer. 2. Redistributions in binary form must reproduce the above copyright notice, this list of conditions and the following disclaimer in the documentation and/or other materials provided with the distribution. 3. All advertising materials mentioning features or use of this software must display the following acknowledgment: "This product includes software developed by the OpenSSL Project for use in the OpenSSL Toolkit. (http://www.openssl.org/)" 4. The names "OpenSSL Toolkit" and "OpenSSL Project" must not be used to endorse or promote products derived from this software without prior written permission. For written permission, please contact openssl-core@openssl. org. 5. Products derived from this software may not be called "OpenSSL" nor may "OpenSSL" appear in their names without prior written permission of the OpenSSL Project. 6. Redistributions of any form whatsoever must retain the following acknowledgment: "This product includes software developed by the OpenSSL Project for use in the OpenSSL Toolkit (http://www.openssl.org/)" THIS SOFTWARE IS PROVIDED BY THE OpenSSL PROJECT ``AS IS'' AND ANY EXPRESSED OR IMPLIED WARRAN-TIES, INCLUDING, BUT NOT LIMITED TO, THE IMPLIED WARRANTIES OF MERCHANTABILITY AND FITNESS FOR A PARTICULAR PURPOSE ARE DISCLAIMED. IN NO EVENT SHALL THE OpenSSL PROJECT OR ITS CONTRIBUTORS BE LIABLE FOR ANY DIRECT, INDIRECT, INCIDENTAL, SPECIAL, EXEMPLARY, OR CONSEQUENTIAL DAMAGES (INCLUDING, BUT NOT LIMITED TO, PROCUREMENT OF SUBSTITUTE GOODS OR SERVICES; LOSS OF USE, DATA, OR PROFITS; OR BUSINESS INTERRUPTION) HOWEVER CAUSED AND ON ANY THEORY OF LIABILITY, WHETHER IN CONTRACT, STRICT LIABILITY, OR TORT (INCLUDING NEGLIGENCE OR OTHERWISE) ARISING IN ANY WAY OUT OF THE USE OF THIS SOFTWARE, EVEN IF ADVISED OF THE POSSIBILITY OF SUCH DAMAGE.

(j) SSLeay. Copyright (C) 1995-1998 Eric Young (eay@cryptsoft.com). All rights reserved. This package is an SSL implementation written by Eric Young (eav@cryptsoft.com). The implementation was written so as to conform with Netscapes SSL. This library is free for commercial and non-commercial use as long as the following conditions are adheared to. The following conditions apply to all code found in this distribution, be it the RC4, RSA, Ihash, DES, etc., code; not just the SSL code. The SSL documentation included with this distribution is covered by the same copyright terms except that the holder is Tim Hudson (tih@cryptsoft.com). Copyright remains Eric Young's, and as such any Copyright notices in the code are not to be removed. If this package is used in a product, Eric Young should be given attribution as the author of the parts of the library used. This can be in the form of a textual message at program startup or in documentation (online or textual) provided with the package. Redistribution and use in source and binary forms, with or without modification, are permitted provided that the following conditions are met: 1, Redistributions of source code must retain the copyright notice, this list of conditions and the following disclaimer. 2. Redistributions in binary form must reproduce the above copyright notice, this list of conditions and the following disclaimer in the documentation and/or other materials provided with the distribution, 3. All advertising materials mentioning features or use of this software must display the following acknowledgement: "This product includes cryptographic software written by Eric Young (eay@cryptsoft.com)" The word 'cryptographic' can be left out if the routines from the library being used are not cryptographic related :). 4. If you include any Windows specific code (or a derivative thereof) from the apps directory (application code) you must include an acknowledgement: "This product includes software written by Tim Hudson (tih@cryptsoft.com)" THIS SOFTWARE IS PROVIDED BY ERIC YOUNG "AS IS" AND ANY EXPRESS OR IMPLIED WARRANTIES, INCLUDING, BUT NOT LIMITED TO, THE IMPLIED WARRANTIES OF MERCHANTABILITY AND FITNESS FOR A PARTICULAR PURPOSE ARE DISCLAIMED. IN NO EVENT SHALL THE

68 [EULA]

AUTHOR OR CONTRIBUTORS BE LIABLE FOR ANY DIRECT, INDIRECT, INDIDENTAL, SPECIAL, EXEMPLARY, OR CON-SEQUENTIAL DAMAGES (INCLUDING, BUT NOT LIMITED TO, PROCUREMENT OF SUBSTITUTE GOODS OR SERVICES; LOSS OF USE, DATA, OR PROFITS; OR BUSINESS INTERRUPTION) HOWEVER CAUSED AND ON ANY THEORY OF LIABILITY, WHETHER IN CONTRACT, STRICT LIABILITY, OR TORT (INCLUDING NEGLIGENCE OR OTHERWISE) ARISING IN ANY WAY OUT OF THE USE OF THIS SOFTWARE, EVEN IF ADVISED OF THE POSSIBILITY OF SUCH DAMAGE. The licence and distribution terms for any publicly available version or derivative of this code cannot be changed. i.e. this code cannot simply be copied and put under another distribution license including the GNU Public License.

(k) pnet. Copyright (c) 2001-2005 Southern Storm Software, Pty Ltd. pnet is distributed under the GNU Lesser General Public License. A copy of the GNU Lesser General Public License. A copy of the GNU Lesser General Public License. The Copy of the GNU Lesser General Public License. A copy of the GNU Lesser General Public License. The GOODS OR SERVICES; LOSS OF USE, DATA, OR PROFITS; OR BUSINESS INTERRUPTION) HOWER CAUSED AND ON ANY THEORY OF LIBILITY. WHETHER IN CONTRACT, STRICT LIABILITY OR TORT (INCLUDING NEGLIGENCE OR OTHERWISE) ARISING IN ANY WAY OUT OF THE USE OF THIS SOFTWARE, EVEN IF ADVISED OF THE POSSIBILITY OF SUCH DAMAGE.

(I) resample. Copyright 1994-2002 by Julius O. Smith III. Resample is distributed under the GNU Lesser General Public License may de found at http://www.gnu.org/licenses/lgd.html. Portions of the code (SNDLIB) are Copyright 2000 by Bill Schottstaedt. Portions of the work were modified by Zing Systems, Inc. 2005-2006. The original and modified source code can be found at twww.sirus.com/opensource. THS SOFTWARE IS PROVIDED BY THE AUTHOR(S) 'AS IS' AND ANY EXPRESS OR IMPLIED WARRANTIES, INCLUDING, BUT NOT LIMITED TO, THE IMPLIED WARRANTIES, INCLUDING, BUT NOT LIMITED TO, THE IMPLIED WARRANTIES, OR LIABLE FOR ANY DIRECT, INDIRECT, INDIRECT, INCIDENTAL, SPECIAL, EXEMPLARY, OR CONSEQUENTIAL DAMAGES (INCLUDING, BUT NOT LIMITED TO, PROCUREMENT OF SUBSTITUTE GOODS OR SERVICES; LOSS OF USE, DATA, OR PROFILS; OR BUSINS SINTERUPTION) HOWEVER CAUSED AND ON ANY THEORY OF LUABILITY, WHETHER IN CONTRACT, STRICT LIABILITY, OR TORT (INCLUDING NEGLIGENCE OR OTHERWISE), ARISING IN ANY WAY OUT OF THE USES OF THE ADVISION THAGING IN ANY

(m) uCilib. Copyright (C) 2000-2003 Erik Andersen. UCilib is distributed under the GNU General Public License. A copy of the GNU General Public License may be found at http://www.gnu.org/copylet/gpl.html. Portions of the work were modified by Zing Systems, Inc. 2005-2006. The original and modified source code can be found at www.sirus.com/opensource. THIS SOFTWARE IS PROVIDED BY THE AUTHOR(S) 'AS IS' AND ANY EXPRESS OR IMPLIED WARRANTES, INCLUDING, BUT NOT LIMITED TO, THE IMPLIED WARRANTIES OF MERCHANTABILITY AND FITNESS FOR A PARTICULAR PURPOSE ARE DISCLAIMED. IN O EVENT SHALL THE AUTHOR(S) (AS IS' AND ANY DIRECT, INDIRECT, INCIDENTAL, SPECIAL, EXEMPLARY, ON O EVENT SHALL THE AUTHOR(S) BE LIABLE FOR ANY DIRECT, INDIRECT, INCIDENTAL, SPECIAL, EXEMPLARY, ON CONSOLVENTIAL DAMAGES (INCLUDING, BUT NOT LIMITED TO, PROCUREMENT OF SUBSTITUTE GOODS OR SERVICES; LOSS OF USE, DATA, OR PROFITS; OR BUSINESS INTERRUPTION) HOWEVER CAUSED AND ON ANY THEORY OF LIABILITY, WHETHER IN CONTRACT, STRICT LIABILITY, OR TORT (INCLUDING NEGLIGENCE OR OTHERWISE) ARISING IN ANY WAY OUT OF THE USE OF THIS SOFTWARE, EVEN IF ADVISED OF THE POSSIBILITY OF SUCH DAMAGE.

(n) wpa\_supplicant. Copyright (c) 2003-2006, Jouni Malinen -{jkmaline@cc.hut,ID> and contributors. THIS SOFTWARE IS PRO-VIDED BY THE COPYRIGHT HOLDERS AND CONTRIBUTORS 'AS IS' AND ANY EXPRESS OR IMPLIED WARRANTIES, IN-CLUDING, BUT NOT LIMITED TO, THE IMPLIED WARRANTIES OF MERCHANTABILITY AND FITNESS FOR A PARTICULAR PURPOSE ARE DISCLAIMED. IN NO EVENT SHALL THE COPYRIGHT OWNER OR CONTRIBUTORS BE LIABLE FOR ANY DIRECT, INDIRECT, INCIDENTAL, SPECIAL, EXEMPLARY, OR CONSEQUENTIAL DAMAGES (INCLUDING, BUT NOT LIM-TIED TO, PROCUREMENT OF SUBSTITUTE GOODS OR SERVICES; LOSS OF USE, DATA, OR PROFITS; OR BUSINESS INTERRUPTION) HOWEVER CAUSED AND ON ANY THEORY OF LIABILITY, WHETHER IN CONTRACT, STRICT LIABILITY, OR TORT (INCLUDING NEGLIGENCE OR OTHERWISE) ARISING IN ANY WAY OUT OF THE USE OF THIS SOFTWARE, EVEN IF ADVISED OF THE POSSIBILITY OF SUCH DAMAGE.

(o) zlib. Zlib is copyright (C) 1995-2004 Jean-loup Gailly and Mark Adler.

(p) uisp. Copyright (C) 1999-2002 Uros Platise. uisp is distributed under the GNU General Public License. A copy of the GNU General Public License may be found at http://www.gnu.org/copylet/gpl.html. Portions of the work were modified by Zing Systems, Inc. 2005-2006. The original and modified source code can be found at www.sirius.com/opensource. THIS SOFTWARE IS PROVIDED BY THE AUTHOR(S) "AS IS" AND ANY EXPRESS OR IMPLIED WARRANTIES, INCLUDING, BUT NOT LIMITED TO, THE IMPLIED WARRANTIES OF MERCHANTABILITY AND FITNESS FOR A PARTICULAR PURPOSE ARE DISCLAIMED. IN NO EVENT SHALL THE AUTHOR(S) BE LIABLE FOR ANY DIRECT, INDIRECT, INCIDENTAL, SPECIAL, EXEMPLARY, OR CONSEQUENTIAL DAMAGES (INCLUDING, BUT NOT LIMITED TO, PROCUREMENT OF SUBSTITUTE GOODS OR SER-VICES; LOSS OF USE, DATA, OR PROFITS; OR BUSINESS INTERRUPTION) HOWEVER CAUSED AND ON ANY THEORY OF LIABILITY, WHETHER IN CONTRACT, STRICT LIABILITY, OR TORT (INCLUDING NEGLIGENCE OR OTHERWISE) ARIS-ING IN ANY WAY OUT OF THE USE OF THIS SOFTWARE. EVEN IF ADVISED OF THE POSSIBILITY OF SUCH DAMAGE. (g) YAFFS. Copyright (C) 2002 Aleph One Ltd. . YAFFS is distributed under the GNU Lesser General Public License. A copy of the GNU Lesser General Public License may be found at http://www.gnu.org/licenses/lgpl.html, Portions of the work were modified by Zing Systems. Inc. 2005-2006. The original and modified source code can be found at www.sirius.com/opensource. THIS SOFTWARE IS PROVIDED BY THE AUTHOR(S) "AS IS" AND ANY EXPRESS OR IMPLIED WARRANTIES, INCLUDING, BUT NOT LIMITED TO. THE IMPLIED WARRANTIES OF MERCHANTABILITY AND FITNESS FOR A PARTICULAR PURPOSE ARE DISCLAIMED. IN NO EVENT SHALL THE AUTHOR(S) BE LIABLE FOR ANY DIRECT. INDIRECT. INCIDENTAL, SPECIAL EXEMPLARY, OR CONSEQUENTIAL DAMAGES (INCLUDING, BUT NOT LIMITED TO, PROCUREMENT OF SUBSTITUTE GOODS OR SERVICES: LOSS OF USE, DATA, OR PROFITS: OR BUSINESS INTERRUPTION) HOWEVER CAUSED AND ON ANY THEORY OF LIABILITY, WHETHER IN CONTRACT, STRICT LIABILITY, OR TORT (INCLUDING NEGLIGENCE OR OTHERWISE) ARISING IN ANY WAY OUT OF THE USE OF THIS SOFTWARE, EVEN IF ADVISED OF THE POSSIBILITY OF SUCH DAMAGE

(i) ridad. Copyright (C) 2002 RidgeRun, Inc. ridad is distributed under the GNU General Public License. A copy of the GNU General Public License may be found at http://www.gnu.org/copylet/gpl.html. Portions of the work were modified by Zing Systems, Inc. 2005-2006. The original and modified source code can be found at www.sirius.com/opensource. THIS SOFTWARE IS PROVIDED BY THE AUTHOR(S) 'AS IS' AND ANY EXPRESS OR IMPLIED WARRANTES, INCLUDING, BUT NOT LIMITED TO, THE IMPLIED WARRANTES OF MERCHANTABILITY AND FITNESS FOR A PARTICULAR PURPOSE ARE DISCLAIMED. IN NO EVENT SHALL THE AUTHOR(S) BE LABLE FOR ANY DIRECT, INDIRECT, INDIRECT, INCIDENTAL, SPECIAL, EXEMPLARY, OR CONSEQUENTIAL DAMAGES (INCLUDING, BUT NOT LIMITED TO, PROCUREMENT OF SUBSTITUTE GOODS OR SERVICES; LOSS OF USE, DATA, OR PROFITS; OR BUSINESS INTERRUPTION) HOWEVER CAUSED AND ON ANY THEORY OF LIABILITY, WHETHER IN CONTRACT, STRICT LIABILITY, OR TORT (INCLUDING NEGLENCE OR OTHERWISE) ARIS. ING IN ANY WAY OUT OF THE USE OT THIS SOFTWARE, EVEN IF ADVISED OF THE POSSBIBLITY OF SUBSTITUTE GOODS ARE AND ON ANY THEORY OF LIABILITY, WHETHER IN CONTRACT, STRICT LIABILITY, OR TORT (INCLUDING NEGLENCE OR OTHERWISE) ARIS. ING IN ANY WAY OUT OF THE USE OF THIS SOFTWARE, EVEN IF ADVISED OF THE POSSBIBLITY OF SUBSTITUTE GOODS ARE.

# Copyrights & Trademarks

### Copyrighted Broadcast Material

Several features of the Stiletto 10 enable you to record and store broadcast content for playback. Broadcast content is subject to copyright laws, and distribution of copyrighted material is prohibited by law without the express permission of the copyright holder. To prevent unlawful distribution of copyrighted material, the Stiletto 10 prevents you from electronically copying stored (recorded) songs or shows to another device.

### Copyrights & Trademarks

© 2006 Sirius Satellite Radio Inc. All Rights Reserved.

In "SIRIUS" and related marks, the SIRIUS dog logo, channel names and logos are registered trademarks of Sirius Satellite Radio Inc. "NFL" and the NFL Shield logo, and the NFL Sunday Drive name and logo are registered trademarks of the National Football League. "NHL" and the NHL Shield are registered trademarks of the National Hockey League. "NBA" and the NBA silhouette logo are registered trademarks of NBA Properties Inc. Microsoft, Windows, and Windows Media are registered trademarks of Microsoft Corporation. All other trademarks, service marks, sports team names, album art, and logos are the property of their respective owners. All Rights Reserved.

<sup>™</sup> My Sirius Studio and Stiletto Series are trademarks of Sirius Satellite Radio Inc.

MPEG Layer-3 audio coding technology licensed from Fraunhofer IIS and Thomson.

Hardware, subscription, and activation fee required. For full Terms & Conditions, visit <u>http://sirius.com</u>. Prices and programming are subject to change. Not available in HI and AK. Equipment and subscription sold separately. Installation required with some equipment.

## SIRIUS ID

Write down the SIRIUS ID (SID) of your Stiletto 10 in the space provided below.

SID: \_\_\_\_\_

### Index

| Α                                    |   |
|--------------------------------------|---|
| Activating the Stiletto 10           | 2 |
| Antenna                              |   |
| Antenna Aiming                       |   |
| Antenna Headphones                   | l |
| Receiving the SIRIUS Signal 21       |   |
| Audio See Sounds and Volume          | е |
| В                                    |   |
| Back Button                          | õ |
| Use of                               | ) |
| Battery                              |   |
| Average Listening Time               | ) |
| Battery Disposal                     | > |
| Battery Life when Stiletto is Off 18 | _ |
| Charging                             |   |
| Increasing Time Between Charges 10   |   |
| Installation and Removal             | - |
| Brightness, Display                  |   |
| Broadcasts                           | 1 |
| Fast Forwarding and Rewinding 32     | > |
| Pausing                              |   |
| Playing                              |   |
| Browsing and Navigating Channels     |   |
| Satellite Radio                      | R |
| C                                    | ' |
| -                                    | - |
|                                      |   |
|                                      |   |
| Removing                             |   |
| Saving                               |   |
| Tuning                               |   |
| Cleaning the Stiletto.               |   |
| Computer, Connecting to              | ł |

| Copyrighted Broadcast Material<br>Copyrights and Trademarks |     |      |
|-------------------------------------------------------------|-----|------|
| D                                                           |     |      |
| Deleting Content                                            |     | 41   |
| Device Information                                          |     | 54   |
| Display Button                                              |     | 16   |
| Use of                                                      |     | 28   |
| Display Screen                                              |     |      |
| Backlight Timer                                             |     |      |
| Brightness                                                  |     | 53   |
| E                                                           |     |      |
| End User License Agreement                                  |     | 63   |
| F                                                           |     |      |
| Fast Forward Function                                       |     | 15   |
| Selecting                                                   |     | 17   |
| FCC Statements                                              | . 4 | 1, 5 |
| FM Transmitter, Turning On/Off                              |     | 55   |
| G                                                           |     |      |
| Game Alert                                                  |     | 34   |
| See also Sports                                             |     |      |
| General Precautions                                         |     | . 5  |
| н                                                           |     |      |
| Hiding/Showing Channels and                                 |     |      |
| Genres                                                      | 6,  | 53   |
| Home Button                                                 |     | 15   |
| Use of 1                                                    | 9,  | 20   |
| Home Screen                                                 |     | 19   |
| L                                                           |     |      |
| Legal Information                                           |     | 54   |
| Library                                                     | 5,  | 38   |
| Browsing and Navigating 4                                   | 0,  | 41   |
|                                                             |     |      |

| Checking Memory Usage 54                                                                                                    |
|----------------------------------------------------------------------------------------------------|
| Deleting Content 41                                                                                                    |
| Now Playing Screen                                                                                                    |
| Storage Limits 43                                                                                                    |
| Liquid Crystal Precautions 6                                                                                                    |
| Locked Channels                                                                                                    |
| See also Parental Controls                                                                                                    |
| Locking/Unlocking 56                                                                                                    |
| Lock Switch See Power/Lock Switch                                                                                                    |
| м                                                                                                    |
| Media Dial                                                                                                    |
| Use of                                                                                                    |
| Memory                                                                                                    |
| Checking Usage 54                                                                                                    |
| Storage Limits 43                                                                                                    |
| My Sirius Studio Software 6, 24                                                                                                    |
| Installation                                                                                                    |
| N                                                                                                    |
|                                                                                                    |
| Navigating                                                                                                    |
| Navigating<br>Channels, Satellite Radio                                                                                                    |
| Channels, Satellite Radio                                                                                                    |
|                                                                                                    |
| Channels, Satellite Radio 28<br>Library                                                                                                    |
| Channels, Satellite Radio.       28         Library       40, 41         Menus and Lists       19                                                                                                    |
| Channels, Satellite Radio.       28         Library       40, 41         Menus and Lists       19         Radio Replays       46                                                                                                    |
| Channels, Satellite Radio 28<br>Library 40, 41<br>Menus and Lists 19<br>Radio Replays 46<br>Now Playing Screen                                                                                                    |
| Channels, Satellite Radio.       28         Library       40, 41         Menus and Lists       19         Radio Replays       46         Now Playing Screen       39                                                                                                    |
| Channels, Satellite Radio.       28         Library       40, 41         Menus and Lists       19         Radio Replays       46         Now Playing Screen       19         Library       39         Radio Replays       45                                                                                                    |
| Channels, Satellite Radio.       28         Library       40, 41         Menus and Lists       19         Radio Replays       46         Now Playing Screen       39         Library       39         Radio Replays       45         Satellite Radio       27                                                                                                    |
| Channels, Satellite Radio.         28           Library         40, 41           Menus and Lists         19           Radio Replays         46           Now Playing Screen         19           Library         39           Radio Replays         45           Satellite Radio         27                                                                                                    |
| Channels, Satellite Radio.       28         Library       40, 41         Menus and Lists       19         Radio Replays       46         Now Playing Screen       39         Library       39         Radio Replays       45         Satellite Radio       27         O       Operating Temperature       7         Optional Accessories       7                                                                                                    |
| Channels, Satellite Radio.       28         Library       40, 41         Menus and Lists       19         Radio Replays       46         Now Playing Screen       39         Library       39         Radio Replays       45         Satellite Radio       27         O       Operating Temperature       7                                                                                                    |
| Channels, Satellite Radio.       28         Library       40, 41         Menus and Lists       19         Radio Replays       46         Now Playing Screen       39         Library       39         Radio Replays       45         Satellite Radio       27         O       Operating Temperature       7         Optional Accessories       5         Executive Sound System       60                                                             |
| Channels, Satellite Radio.       28         Library       40, 41         Menus and Lists       19         Radio Replays       46         Now Playing Screen       19         Library       39         Radio Replays       45         Satellite Radio       27         O       Operating Temperature       7         Optional Accessories       Executive Sound System       60         Home Kit       9, 59                                          |
| Channels, Satellite Radio.       28         Library       40, 41         Menus and Lists       19         Radio Replays       46         Now Playing Screen       11         Library       39         Radio Replays       45         Satellite Radio       27         O       Operating Temperature       7         Optional Accessories       Executive Sound System       60         Home Kit       9, 59       59         Vehicle Kit       9, 59 |

| Parental Controls                | 36    |
|----------------------------------|-------|
| See also Locked Channels         |       |
| Turning On/Off                   | 56    |
| Play/Pause Function              | 14    |
| Selecting                        | 17    |
| Power/Lock Switch                | 14    |
| Locking the Stiletto             | 18    |
| Powering the Stiletto Off        | 18    |
| Sleep Mode                       |       |
| Presets, Channel See Channel Pre | sets  |
| Product Support                  | 77    |
| R                                |       |
| Radio Replays                    | i, 44 |
| Navigating                       |       |
| Now Playing Screen               |       |
| Turning Feature On/Off           |       |
| Record Function                  |       |
| Selecting                        | 17    |
| Recording                        | i, 48 |
| Editing                          | 51    |
| Scheduling                       | 49    |
| Reference Guide                  |       |
| Buttons, Controls, Connectors    | 13    |
| Reset and Erase                  | 55    |
| Rewind Function                  |       |
| Selecting                        | 17    |
| S                                |       |
| Safety Precautions               | . 6   |
| Satellite Radio                  |       |
| Browsing and Navigating Channels |       |
| Now Playing Screen               |       |
| Saving Content                   |       |
| Scheduling a Recording           | 49    |
| Scheduled Recording See Record   | dina  |
| Seek Alert                       | 9     |
| Library                          |       |
| Seek Alert<br>Library            |       |

| Artist and Song Seek Alert 42                                                                    | 2 |
|--------------------------------------------------------------------------------------------------|---|
| Maintaining Artist and Song Seek Lists 52                                                        | 2 |
| Radio Replays                                                                                    |   |
| Artist and Song Seek Alert 47                                                                    | 1 |
| Satellite Radio                                                                                  |   |
| Artist and Song Seek Alert 37                                                                    | 1 |
| Select Button                                                                                    | j |
| Use of                                                                                           | 7 |
| Settings                                                                                         |   |
| Artist & Song Seek 52                                                                            | 2 |
| Artist Seek List                                                                                 |   |
| Seek Alerts                                                                                      | 2 |
| Song Seek List                                                                                   | 2 |
| Seek Alerts         52           Song Seek List         52           Audio & Display.         53 | 3 |
| Backlight Timer 53                                                                               | 3 |
| Brightness                                                                                       |   |
| Say Chan Name                                                                                    |   |
| System Sounds                                                                                    | 3 |
| System Volume 53                                                                                 | 3 |
| Channels                                                                                         | 3 |
| Hidden Channels                                                                                  | 3 |
| Hidden Genres                                                                                    | 3 |
| Device                                                                                           | 3 |
| Antenna Aiming                                                                                   |   |
| Device Info                                                                                      | ł |
| Legal Info                                                                                       | ł |
| Memory Usage                                                                                     | ł |
| Reset and Erase                                                                                  | j |
| Sirius ID                                                                                        | 3 |
| Time Zone                                                                                        | ł |
| Dock                                                                                             | j |
| FM Transmit                                                                                      | j |
| Traffic/Weather                                                                                  | j |
| Parental Controls 56                                                                             | ò |
| Locked Channels                                                                                  | 3 |
| Parental Controls                                                                                | ò |

| Radio Replays                       |     | 56  |
|-------------------------------------|-----|-----|
| Settings Description                | 25, | 52  |
| Sports                              |     | 56  |
| Favorite Teams                      |     | 56  |
| Game Alerts.                        |     | 56  |
| Sports Ticker                       |     | 56  |
| Sirius ID                           | 53, | 72  |
| Sleep Mode                          |     | 18  |
| Sounds                              |     |     |
| Spoken Channel Names                |     | 53  |
| System Sounds                       |     | 53  |
| Specifications                      |     | 61  |
| Sports                              |     |     |
| Game Alert Feature                  |     | 34  |
| Adding/Removing Teams               |     | 56  |
| Turning On/Off                      |     | 56  |
| Game Zone Category                  |     | 35  |
| Sports Ticker Feature               |     | 35  |
| Turning On/Off.                     |     | 56  |
| Subscribing to the SIRIUS Service . |     | 22  |
| т                                   |     |     |
| Table of Contents                   |     | . 2 |
| Time Zone, Setting                  |     |     |
| Traffic/Weather, Selecting City     |     |     |
| Troubleshooting                     |     | 58  |
| U                                   |     |     |
| USB Connection.                     |     | 24  |
| V                                   |     |     |
| Volume                              |     |     |
| System Volume                       |     | 53  |
| Volume Control                      |     |     |
| Volume and Hearing Safety Precautio |     |     |
| W                                   |     |     |
| Warning and Safety Information      |     | 4   |
| Warranty.                           |     |     |
| •••                                 | • • | 02  |

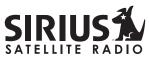

THE BEST RADIO ON RADIO

SIRIUS Product Support: 1-800-869-5364 customercare@sirius-radio.com

### SIRIUS Satellite Radio Inc.

1221 Avenue of the Americas New York, NY 10020 1-888-539-7474 http://www.sirius.com

### **SIRIUS Satellite Radio Inc.**

1221 Avenue of the Americas New York, NY 10020 (800) 869-5590 http://sirius.com

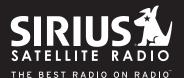

Stiletto 10 User Guide (100306b)